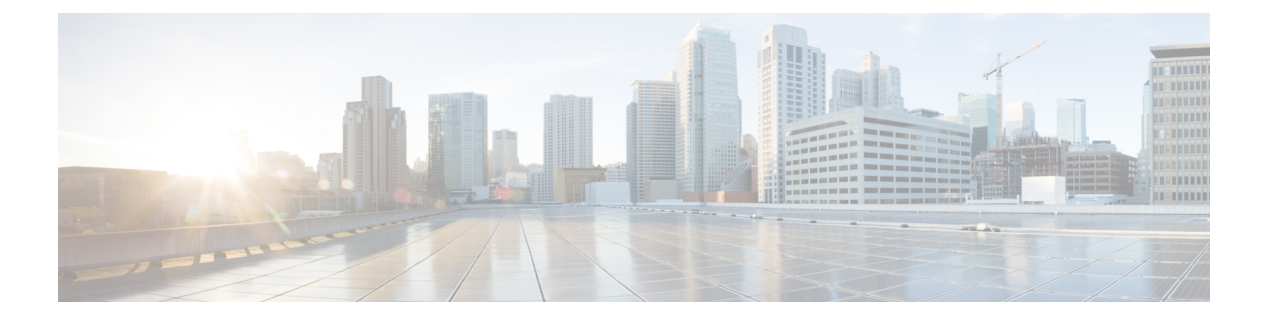

# 統合

この章で説明する内容は、次のとおりです。

- Cisco Identity Services Engine (ISE) / ISE パッシブ ID コントローラ (ISE-PIC) の統合 (1 ページ)
- Cisco SecureX および Cisco Threat Response との統合 (19ページ)
- Cisco Secure Web Appliance と Cisco Umbrella の統合 (28 ページ)

# **Cisco Identity Services Engine**(**ISE**)**/ ISE** パッシブ **ID** コン トローラ (**ISE-PIC**) の統合

この章で説明する内容は、次のとおりです。

- Identity Services Engine (ISE) / ISE パッシブ ID コントローラ (ISE-PIC) サービスの概要  $(1 \leftarrow \vee)$
- ISE/ISE-PIC の証明書 (5 ページ)
- フォールバック認証 (6 ページ)
- ISE/ISE-PIC サービスを統合するためのタスク (6ページ)
- ISE-SXP 統合の設定 (15 ページ)
- ISE/ISE-PIC 統合での VDI (仮想デスクトップ インフラストラクチャ) ユーザー認証 (18 ページ)
- Identity Services Engine に関する問題のトラブルシューティング (19 ページ)

# **IdentityServicesEngine**(**ISE**)**/ISE**パッシブ**ID**コントローラ(**ISE-PIC**) サービスの概要

Cisco Identity Services Engine (ISE) は、ID 管理を向上させるためにネットワーク上の個々の サーバーで実行されるアプリケーションです。 Secure Web Applianceは、ISE または ISE-PIC の サーバーからユーザーアイデンティティ情報にアクセスできます。ISE または ISE-PIC のいず れかが設定されている場合は、適切に設定された識別プロファイルに対してユーザー名および 関連するセキュリティ グループ タグが ISE から、ユーザー名および Active Directory グループ が ISE-PIC からそれぞれ取得され、それらのプロファイルを使用するように設定されたポリ シーで透過的ユーザー識別が許可されます。

- セキュリティ グループ タグと Active Directory グループを使用してアクセス ポリシーを作 成できます。
- ISE/ISE-PIC による透過的な識別に失敗したユーザーの場合、Active Directory ベースのレ ルムを使用してフォールバック認証を設定できます。「フォールバック認証 (6 ペー ジ)」を参照してください。
- •仮想デスクトップ環境 (Citrix、Microsoft 共有/リモート デスクトップ サービスなど)で ユーザーの認証を設定できます。「ISE/ISE-PIC 統合での VDI(仮想デスクトップ インフ ラストラクチャ) ユーザー認証 (18ページ) | を参照してください。

**2**

統合

統合

(注)

- ISE/ISE-PIC サービスはコネクタ モードでは使用できません。
	- ISE/ISE-PIC バージョン 2.4、および PxGrid バージョン 2.0 がサポートされます。
	- Secure Web Applianceの Web インターフェイスで ISE 設定ページを使用して、ISE または ISE-PICサーバーの設定、証明書のアップロード、ISEまたはISE-PICのいずれかのサービ スへの接続を実行します。ISEまたはISE-PICを設定する手順は似ています。ISE-PICに固 有の詳細が適宜記載されています。

Cisco Secure Web Appliance ISE バージョンのサポートマトリックスの詳細については、『[ISE](https://www.cisco.com/c/en/us/td/docs/security/wsa/ise-matrix/ise-compatability-matrix-for-swa.html) [Compatibility](https://www.cisco.com/c/en/us/td/docs/security/wsa/ise-matrix/ise-compatability-matrix-for-swa.html) Matrix Information』を参照してください。

| モデル                         | なっていないセッショ ケール<br>ンスケール | AD グループが有効に AD グループが有効になっているセッションス                                        |                                                      |  |
|-----------------------------|-------------------------|---------------------------------------------------------------------------|------------------------------------------------------|--|
|                             | ン数                      | サポートされている最 サポートされている最 サポートされている最<br>大アクティブセッショ 大アクティブセッショ 大エンドポイント数<br>ン数 | (各ユーザーの AD グ<br>ループエントリと ISE<br>データベース内のエン<br>ドポイント) |  |
| $S680^*$ , $S690$ , $S695$  | 200K                    | 125K                                                                      | 400K                                                 |  |
| $S380^*$ , $S390$ , $S600V$ | 150K                    | 50K                                                                       | 150K                                                 |  |
| S190、S195、S300V             | 50K                     | 50K                                                                       | 75K                                                  |  |
| S <sub>100</sub> V          | 50K                     | 40K                                                                       | 50K                                                  |  |

表 **<sup>1</sup> : Secure Web Appliance-ISE** スケール サポート マトリックス

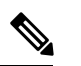

(注) \*S380、S680 モデルは非対応。

#### 関連項目

- pxGrid について (4 ページ)
- ISE/ISE-PIC サーバーの展開とフェールオーバーについて (4 ページ)

#### **pxGrid** について

シスコのPlatform Exchange Grid(pxGrid)を使用すると、セキュリティモニターリングとネッ トワーク検出システム、ID とアクセス管理プラットフォームなど、ネットワーク インフラス トラクチャのコンポーネントを連携させることができます。これらのコンポーネントはpxGrid を使用して、パブリッシュまたはサブスクライブ メソッドにより情報を交換します。

以下の 3 つの主要 pxGrid コンポーネントがあります:pxGrid パブリッシャ、pxGrid クライア ント、pxGrid コントローラ。

- pxGrid パブリッシャ:pxGrid クライアントの情報を提供します。
- pxGrid クライアント:パブリッシュされた情報をサブスクライブする任意のシステム( Secure Web Applianceなど)。パブリッシュされる情報には、セキュリティグループタグ (SGT)、Active Directory グループ、ユーザーグループおよびプロファイルの情報が含ま れます。
- pxGrid コントローラ:クライアントの登録/管理およびトピック/サブスクリプション プロ セスを制御する ISE/ISE-PIC pxGrid ノードが該当します。

各コンポーネントには信頼できる証明書が必要です。これらの証明書は各ホストプラットフォー ムにインストールしておく必要があります。

#### **ISE/ISE-PIC** サーバーの展開とフェールオーバーについて

単一の ISE/ISE-PIC ノードのセットアップはスタンドアロン展開と呼ばれ、この 1 つのノード によって、管理およびポリシーサービスが実行されます。フェールオーバーをサポートし、パ フォーマンスを向上させるには、複数の ISE/ISE-PIC ノードを分散展開でセットアップする必 要があります。 Secure Web Applianceで ISE/ISE-PIC フェールオーバーをサポートするために必 要な最小限の分散 ISE/ISE-PIC 構成は以下のとおりです。

- 2 つの pxGrid ノード
- 2 つの管理ノード
- 1 つのポリシー サービス ノード

この構成は、『*Cisco Identity Services Engine Hardware Installation Guide*』では「中規模ネット ワーク展開」と呼ばれています。詳細については、『InstallationGuide』のネットワーク展開に 関する項を参照してください。

#### 関連項目

- ISE/ISE-PIC の証明書 (5 ページ)
- ISE/ISE-PIC サービスを統合するためのタスク (6 ページ)
- ISE/ISE-PIC サービスへの接続 (9 ページ)
- Identity Services Engine に関する問題のトラブルシューティング (19 ページ)

統合

### **ISE/ISE-PIC** の証明書

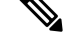

このセクションでは、ISE/ISE-PIC 接続に必要な証明書について説明します。ISE/ISE-PIC サー ビスを統合するためのタスク (6 ページ)では、これらの証明書に関する詳細情報を提供し ます[。証明書の管理\(](swa-userguide-15-1_chapter4.pdf#nameddest=unique_165)Certificate Management)は、AsyncOS の証明書の一般的な管理情報を提 供します。 (注)

Secure Web Applianceと各 ISE/ISE-PIC サーバー間で相互認証と安全な通信を行うには、一連の 2 つの証明書が必要です。

- **Web Appliance** クライアント証明書: Secure Web Applianceを認証するために ISE/ISE-PIC サーバーで使用されます。
- **ISE pxGrid** 証明書: Secure Web Appliance-ISE/ISE-PIC データサブスクリプション (ISE/ISE-PIC サーバーに対する進行中のパブリッシュ/サブスクライブクエリー)向けに ISE/ISE-PIC サーバーを認証するためにポート 5222 で Secure Web Applianceによって使用 されます。

この2つの証明書は、認証局(CA)による署名でも自己署名でもかまいません。CA署名付き 証明書が必要な場合、AsyncOS には自己署名 Web Appliance クライアント証明書、または証明 書署名要求(CSR)を生成するオプションがあります。同様にISE/ISE-PICサーバーにも、CA 署名付き証明書が必要な場合に、自己署名 ISE/ISE-PIC pxGrid 証明書、または CSR を生成する オプションがあります。

#### 関連項目

- 自己署名証明書の使用 (5 ページ)
- CA 署名付き証明書の使用 (6 ページ)
- Identity Services Engine(ISE)/ ISE パッシブ ID コントローラ(ISE-PIC)サービスの概要  $(1 \leftarrow \vee \vee)$
- ISE/ISE-PIC サービスを統合するためのタスク (6 ページ)
- ISE/ISE-PIC サービスへの接続 (9 ページ)

#### 自己署名証明書の使用

自己署名証明書がISE/ISE-PICサーバーで使用される場合は、ISE/ISE-PICサーバーで開発され た ISE/ISE-PIC pxGrid 証明書、 Secure Web Applianceで開発された Web Appliance クライアント 証明書を、ISE/ISE-PICサーバー上の信頼できる証明書ストアに追加する必要があります(**ISE** の場合は [管理(Administration)] > [証明書(Certificates)] > [信頼できる証明書(Trusted Certificates)] > [インポート(Import)]、**ISE-PIC** の場合は [証明書(Certificates)] > [信頼でき る証明書(Trusted Certificates)] > [インポート(Import)])。

 $\triangle$ 

認証に自己署名証明書を使用するのは、他の認証方法ほど安全ではないためお勧めしません。 また、自己署名証明書は失効ポリシーをサポートしていません。 注意

#### **CA** 署名付き証明書の使用

CA 署名付き証明書の場合:

- ISE/ISE-PIC サーバーで、Web Appliance クライアント証明書に適した CA ルート証明書が 信頼できる証明書ストアにあることを確認します (「管理 (Administration)] > [証明書 (Certificates)] > [信頼できる証明書(Trusted Certificates)])。
- Secure Web Applianceで、適切な CA ルート証明書が信頼できる証明書リストにあることを 確認します([ネットワーク (Network) ] > [証明書管理 (Certificate Management) ] > [信頼 できるルート証明書の管理(Manage Trusted Root Certificates)])。
- [Identity Services Engine] ページ (「ネットワーク (Network) ] > [Identity Services Engine]) で、ISE/ISE-PIC pxGrid 証明書用の CA ルート証明書がアップロードされていることを確 認します。

# フォールバック認証

ISE/ISE-PIC で利用できないユーザー情報については、フォールバック認証を設定できます。 フォールバック認証が成功するには、次のものが必要です。

- ActiveDirectoryベースのレルムのフォールバックオプションで設定された識別プロファイ ル。
- フォールバックオプションを含む正しい識別プロファイルを使用したアクセスポリシー。

## **ISE/ISE-PIC** サービスを統合するためのタスク

- ISE/ISE-PIC バージョン 2.4、および PxGrid バージョン 2.0 がサポートされます。 (注)
	- ISE-PIC で既存のアクセス ポリシーの使用を続行するには、ISE-PIC を使用する各識別プ ロファイルを編集してユーザーを透過的に識別する必要があります。これは、CDA を使 用した識別プロファイルに適用されます。CDA識別からISE-PICベースの識別に移行して いる場合は、それぞれの識別プロファイルを編集する必要があります。

 $\begin{picture}(20,5) \put(0,0){\line(1,0){155}} \put(0,0){\line(1,0){155}} \put(0,0){\line(1,0){155}} \put(0,0){\line(1,0){155}} \put(0,0){\line(1,0){155}} \put(0,0){\line(1,0){155}} \put(0,0){\line(1,0){155}} \put(0,0){\line(1,0){155}} \put(0,0){\line(1,0){155}} \put(0,0){\line(1,0){155}} \put(0,0){\line(1,0){155}} \put(0,0){\line(1,$ (注)

- AsyncOS 11.5 以前のバージョンから AsyncOS 11.7 以降のバージョンにアップグレードす る場合は、 Secure Web Applianceで ISE を再設定します。
	- 証明書は ISE/ISE-PIC デバイスを介して生成する必要があり、生成された証明書は Secure Web Applianceにアップロードする必要があります。

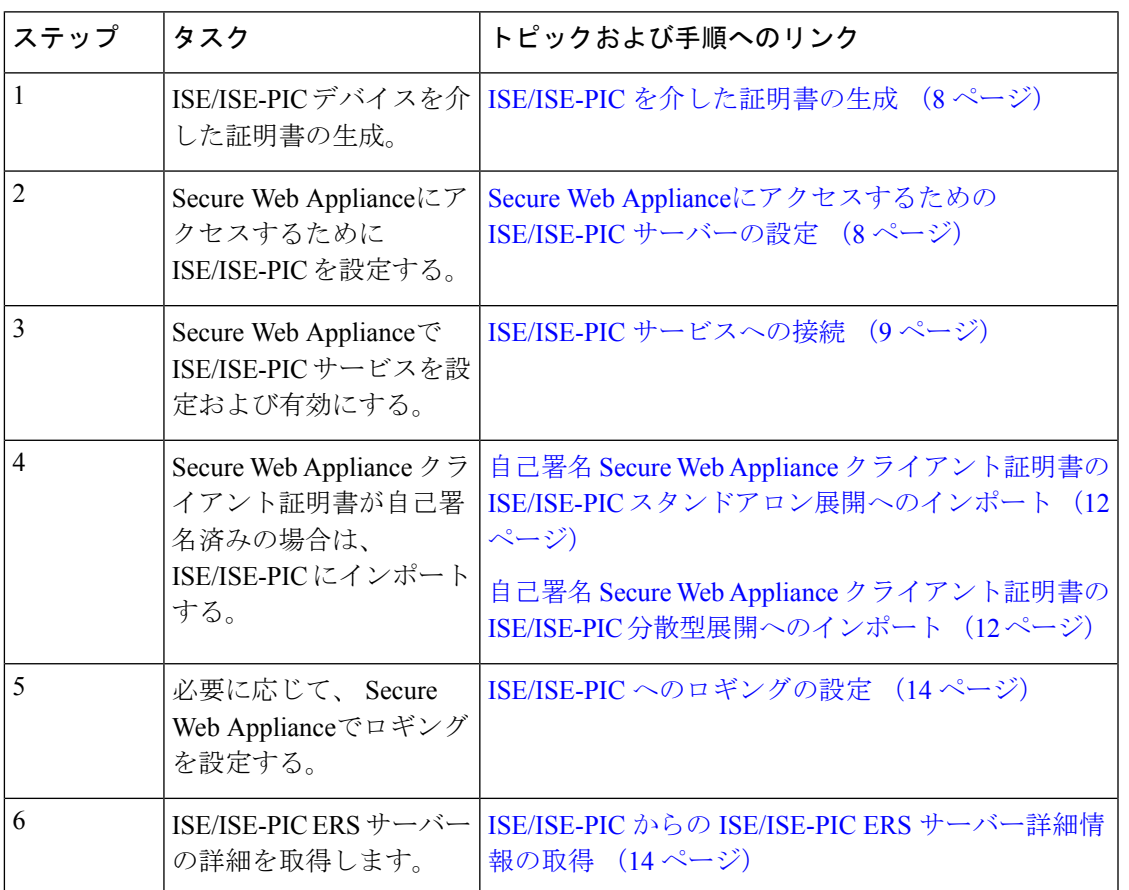

#### 関連項目

- Identity Services Engine (ISE) / ISE パッシブ ID コントローラ (ISE-PIC) サービスの概要  $(1 \leftarrow \vee \vee)$
- ISE/ISE-PIC の証明書 (5 ページ)
- Identity Services Engine に関する問題のトラブルシューティング (19 ページ)

#### **ISE/ISE-PIC** を介した証明書の生成

(注) ISE/ISE-PIC デバイスを介して生成される証明書は、PKCS12 形式である必要があります。

• **ISE/ISE-PIC**:

- **ステップ1** [ワークセンター(Work Centers)]>[PassiveID]>[サブスクライバ(Subscribers)]>[証明書(Certificates)] を選択します。
- ステップ **2** [証明書のダウンロード形式(CertificateDownloadFormat)]ドロップダウンリストから[PKCS12形式(PKCS 12 format)] を選択します。[証明書(Certificates)] タブでその他の必要な情報を入力し、pxGrid 証明書を 生成します。
- ステップ **3** 次の openssl コマンドを使用して、生成された XXX.pk12 ファイルからルート CA、Web Appliance クライ アント証明書、および Web Appliance クライアントキーを抽出します。

• ルート **CA**: openssl pkcs12 -in XXX.p12 -cacerts -nokeys -chain -out RootCA.pem

- **Web Appliance** クライアント証明書:openssl pkcs12 -in XXX.p12 -clcerts -nokeys -out publicCert.pem
- **Web Appliance** クライアントキー:openssl pkcs12 -in XXX.p12 -nocerts -nodes -out privateKey.pem
- 証明書パスワードは、手順 2 の実行中に ISE Web インターフェイスで入力したものを使用して ください。 (注)
- セカンダリ/フェールオーバー ISE サーバーを介してセカンダリルート CA、Web Appliance クラ イアント証明書、および Web Appliance クライアントキーを生成するには、同じ手順を実行し ます。 (注)

### **Secure Web Appliance**にアクセスするための **ISE/ISE-PIC** サーバーの設定

• **ISE**

- •識別トピックサブスクライバ (Secure Web Applianceなど) がリアルタイムでセッショ ンコンテキストを取得できるように、各 ISE サーバーを設定する必要があります。
- **1. [**管理(**Administration**)**]** > **[pxGrid**サービス(**pxGrid Services**)**]** > **[**設定 (**Settings**)**]** > **[pxGrid**の設定(**pxGrid Settings**)**]** を選択します。
- **2. [**新しい証明書ベースのアカウントを自動的に承認する(**Automatically approve new certificate-based accounts**)**]** がオンになっていることを確認します。

ISE/ISE-PIC での認証に関与しない、設定済みの古い Secure Web Applianceをすべて削 除します。

**8**

統合

ISEサーバーのフッターが緑で、「**pxGrid**に接続されました(**ConnectedtopxGrid**)」 と表示されていることを確認します。

• **ISE-PIC**

- •識別トピックサブスクライバ (Secure Web Applianceなど) がリアルタイムでセッショ ンコンテキストを取得できるように、各 ISE-PIC サーバーを設定する必要がありま す。
	- **1. [**サブスクライバ(**Subscribers**)**]** > **[**設定(**Settings**)**]** を選択します。
	- **2. [**新しい証明書ベースのアカウントを自動的に承認する(**Automatically approve new certificate-based accounts**)**]** がオンになっていることを確認します。

ISE/ISE-PIC での認証に関与しない、設定済みの古い Secure Web Applianceをすべて削 除します。

ISEサーバーのフッターが緑で、「**pxGrid**に接続されました(**ConnectedtopxGrid**)」 と表示されていることを確認します。

詳細については、Cisco *Identity Services Engine* のドキュメントを参照してください。

#### **ISE/ISE-PIC** サービスへの接続

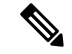

ISE 管理証明書、pxGrid 証明書、および MNT 証明書がルート CA 証明書によって署名されて いる場合は、アプライアンスで [ISE pxGridノード証明書(ISE pxGrid Node Certificate)] フィー ルドにルート CA 証明書自体をアップロードします (「ネットワーク (Network) ] > [Identity Services Engine])。 (注)

#### 始める前に

- 各 ISE/ISE-PIC サーバーが Secure Web Applianceへのアクセス用に正しく設定されている ことを確認します (ISE/ISE-PICサービスを統合するためのタスク (6ページ) を参照)。
- 有効な ISE/ISE-PIC 関連の証明書およびキーを取得します。関連情報については、 ISE/ISE-PIC を介した証明書の生成 (8 ページ)を参照してください。
- 取得した RootCA.pem を Secure Web Applianceにインポートします(「ネットワーク (Network)] > [CertificateManagement] > [TrustedRootCertificate] > [ManageTrustedRootCertificate 上のクライアント(Client on ManageTrustedRootCertificate)])。生成されたXXX.pk12ファ イルからルート CA、Web Appliance クライアント証明書、および Web Appliance クライア ントキーを抽出するには、ISE/ISE-PIC を介した証明書の生成 (8 ページ)を参照してく ださい。

統合

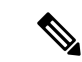

- セカンダリXXXX.pk12ファイルから抽出されたRootCA.pemにつ いて同じ手順に実行します(セカンダリ/フェールオーバー ISE サーバーが使用可能な場合)。 (注)
	- Secure Web Applianceの Web インターフェイスで ISE 設定ページを使用して、ISE または ISE-PICサーバーの設定、証明書のアップロード、ISEまたはISE-PICのいずれかのサービ スへの接続を実行します。ISEとISE-PICを設定する手順は同じです。ISE-PIC設定に固有 の詳細が適宜記載されています。
	- ISE/ISE-PIC が提供する Active Directory グループを使用してアクセスポリシーを構築する 場合は、ERS を有効にします。
	- AsyncOS 15.0 リリースの一部として、OpenSSL バージョン 1.1.1 およびライブラリは IP ベースの証明書を受け入れなくなりました。[テスト開始(Start Test)] が成功し、ISE が 期待どおりに機能することを確認するには、SWAISE設定でホスト名のみを使用する必要 があります。
- ステップ1 [ネットワーク (Network) ] > [Identification Service Engine] を選択します。
- ステップ **2** [設定の編集(Edit Settings)] をクリックします。 ISE/ISE-PIC を初めて設定する場合は、[設定の有効化と編集 (Enable and Edit Settings) 1をクリックしま す。
- ステップ **3** [ISEサービスを有効にする(Enable ISE Service)] をオンにします。
- ステップ **4** ホスト名または IPv4 アドレスを使用してプライマリ管理ノードを特定し、 Secure Web Applianceの [プラ イマリISE pxGridノード(Primary ISE pxGrid Node)] タブに次の情報を入力します。
	- a) Secure Web Appliance-ISE/ISE-PIC データサブスクリプション (ISE/ISE-PIC サーバーに対して進行中 のクエリー)用の **ISE pxGrid** ノード証明書を指定します。

プライマリISEサーバーからルートCAとして生成される証明書(つまり、RootCA.pem)(または、 すべての中間証明書を含む証明書チェーン)を参照して選択し、ISE/ISE-PIC を介した証明書の生成 (8 ページ)を参照して [ファイルのアップロード(Upload File)] をクリックします。詳細につい ては、[証明書およびキーのアップロード](swa-userguide-15-1_chapter4.pdf#nameddest=unique_298)を参照してください。

- ステップ **5** フェールオーバー用に 2 台目の ISE/ISE-PIC サーバーを使用している場合は、ホスト名または IPv4 アド レスを使用してそのプライマリ管理ノードを特定し、ホスト名または IPv4 アドレスを使用して Secure Web Applianceの [セカンダリISE pxGridノード (Secondary ISE pxGrid Node) ] タブに次の情報を入力しま す。
	- a) セカンダリ **ISE pxGrid** ノード証明書を入力します。

セカンダリ ISE サーバーからルート CA として生成される証明書(つまり、**RootCA.pem**)(また は、すべての中間証明書を含む証明書チェーン)を参照して選択し、ISE/ISE-PIC を介した証明書の 生成 (8 ページ)を参照して [ファイルのアップロード(Upload File)] をクリックします。詳細に ついては、[証明書およびキーのアップロード](swa-userguide-15-1_chapter4.pdf#nameddest=unique_298)を参照してください。

- プライマリからセカンダリの ISE サーバーにフェールオーバーするときに、既存の ISE SGT キャッシュに含まれていないユーザーは、 Secure Web Applianceの設定に応じて、認証が必要 になるか、またはゲスト認証が割り当てられます。ISEフェールオーバーが完了すると、通常 の ISE 認証が再開されます。 (注)
- ステップ **6** Secure Web Appliance-ISE/ISE-PIC サーバーの相互認証用の **Web Appliance** クライアント証明書を指定し ます。

#### • **[**アップロードされた証明書とキーを使用(**Use Uploaded Certificate and Key**)**]**

証明書とキーの両方に対して、[選択 (Choose) 1をクリックして各ファイルを参照します。

ISE/ISE-PICデバイスを介して生成されたpublicCert.pemとprivateKey.pemを選択してアッ プロードします。「ISE/ISE-PIC を介した証明書の生成 (8 ページ)」を参照してくだ さい。 (注)

キーが暗号化されている場合は、[キーは暗号化されています (Key is Encrypted) ] チェックボック スをオンにします。

[ファイルのアップロード(UploadFiles)]をクリックします。(このオプションの詳細については、 [証明書およびキーのアップロード](swa-userguide-15-1_chapter4.pdf#nameddest=unique_298)を参照してください)。

ステップ7 ISE SGT eXchange Protocol (SXP) サービスを有効にします。

Secure Web Applianceが ISE サービスから SXP バインディングトピックを取得する方法については、SGT から IP へのアドレスマッピングの ISE-SXP プロトコルの有効化 (17ページ) を参照してください。

- ステップ **8** ISE 外部 Restful サービス(ERS)を有効にします。
	- ERS 管理者のユーザー名とパスワードを入力します。ISE/ISE-PIC からの ISE/ISE-PIC ERS サーバー 詳細情報の取得 (14 ページ)を参照。
	- ERS が同じ ISE または ISE/ISE-PIC pxGrid ノードで使用可能な場合は、[ISE pxGridノードと同じサー バー名(Server name same as ISE pxGrid Node)] チェックボックスを確認します。同じノードで使用 できない場合は、プライマリおよびセカンダリ(設定されている場合)サーバーのホスト名または IPv4 アドレスを入力します。

ステップ **9 [**テスト開始(**Start Test**)**]** をクリックして、ISE/ISE-PIC の pxGrid ノードと同じ接続をテストします。 ステップ **10** [送信(Submit)] をクリックします。

次のタスク

- [ユーザーおよびクライアント](swa-userguide-15-1_chapter6.pdf#nameddest=unique_107) ソフトウェアの分類
- [インターネット要求を制御するポリシーの作成](swa-userguide-15-1_chapter6.pdf#nameddest=unique_49)

関連情報

• [http://www.cisco.com/c/en/us/support/security/identity-services-engine/](http://www.cisco.com/c/en/us/support/security/identity-services-engine/products-implementation-design-guides-list.html) [products-implementation-design-guides-list.html](http://www.cisco.com/c/en/us/support/security/identity-services-engine/products-implementation-design-guides-list.html) 特に「How To Integrate Cisco Secure Web Appliance using ISE/ISE-PIC and TrustSec through pxGrid..」。

### 自己署名 **Secure Web Appliance** クライアント証明書の **ISE/ISE-PIC** スタンドアロン展開へ のインポート

基本的な手順は以下のとおりです。

• **ISE** 管理ノード

• **[**管理(**Administration**)**]** > **[**証明書(**Certificates**)**]** > **[**証明書の管理(**Certificate Management**)**]** > **[**信頼できる証明書(**Trusted Certificates**)**]** > **[**インポート(**Import**)**]** の順に選択します。

次のオプションがオンになっていることを確認してください。

- [ISE内の認証用に信頼する (Trust for authentication within ISE) ]
- [クライアント認証およびsyslog用に信頼する (Trust for client authentication and Syslog)]
- [シスコサービスの認証用に信頼する(Trust for authentication of Cisco Services)]

#### • **ISE-PIC** 管理ノード

• **[**証明書(**Certificates**)**]** > **[**証明書の管理(**Certificate Management**)**]** > **[**信頼できる証 明書(**Trusted Certificates**)**]** > **[**インポート(**Import**)**]** の順に選択します。

次のオプションがオンになっていることを確認してください。

- [ISE内の認証用に信頼する (Trust for authentication within ISE)]
- [クライアント認証およびsyslog用に信頼する(Trust for client authentication and Syslog) ]
- [シスコサービスの認証用に信頼する(Trust for authentication of Cisco Services)]

詳細については、Cisco *Identity Services Engine* のドキュメントを参照してください。

### 自己署名 **Secure Web Appliance** クライアント証明書の **ISE/ISE-PIC** 分散型展開へのイン ポート

基本的な手順は以下のとおりです。

• **ISE** 管理ノード:

• **[**管理(**Administration**)**]** > **[**証明書(**Certificates**)**]** > **[**証明書の管理(**Certificate Management**)**]** > **[**信頼できる証明書(**Trusted Certificates**)**]** > **[**インポート(**Import**)**]** の順に選択します。

次のオプションがオンになっていることを確認してください。

- [ISE内の認証用に信頼する(Trust for authentication within ISE)]
- [クライアント認証およびsyslog用に信頼する(Trust for client authentication and Syslog)]
- [シスコサービスの認証用に信頼する(Trust for authentication of Cisco Services)]
- **ISE-PIC** 管理ノード:
	- **[**証明書(**Certificates**)**]** > **[**証明書の管理(**Certificate Management**)**]** > **[**信頼できる証 明書(**Trusted Certificates**)**]** > **[**インポート(**Import**)**]** の順に選択します。

次のオプションがオンになっていることを確認してください。

- [ISE内の認証用に信頼する (Trust for authentication within ISE) ]
- [クライアント認証およびsyslog用に信頼する(Trust for client authentication and Syslog) ]
- [シスコサービスの認証用に信頼する(Trust for authentication of Cisco Services)]

詳細については、Cisco *Identity Services Engine* のドキュメントを参照してください。

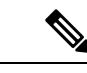

(注)

- 分散型 ISE 展開では、 Secure Web Applianceは MNT、PAN、および PxGrid ノードと通信しま す。この場合、証明書またはすべての証明書の発行者が、「抽出されたルート証明書」(つま り、ISE/ISE-PIC デバイスを介して生成された RootCA)で使用できる必要があります。 「ISE/ISE-PIC を介した証明書の生成 (8 ページ)」を参照してください。
- ステップ **1** ISE/ISE-PIC を介した証明書の生成 (8 ページ)の手順に従って、RootCA、Web Appliance クライアント 証明書、および Web Appliance クライアントキーを生成します。
- ステップ **2 ISE/ISE-PIC** 管理ノードで、[ISE/ISE-PIC] > [管理(Administration)] > [システム(System)] > [証明書 (Certificates)] > [システム証明書(System Certificates)] から自己署名証明書を手動でエクスポートしま す。
	- **1.** [pxGrid]、[EAP認証(EAP Authentication)]、[管理(Admin)]、[ポータル(Portal)]、[RADIUS DTLS] のいずれかによって使用されている (Used by) 証明書を選択します。
	- **2.** [エクスポート(Export)] をクリックし、生成された .pem ファイルを保存します。

すべての ISE/ISE-PIC 分散ノードについて上記の手順を繰り返します。

- ステップ **3** openssl コマンドを使用して、ダウンロードした証明書ファイルを RootCA.pem に手動で追加します。 ISE/ISE-PIC デバイスを介して RootCA.pem で証明書ファイルを生成および抽出する方法については、 ISE/ISE-PIC を介した証明書の生成 (8 ページ)を参照してください。
	- **1.** ダウンロードした証明書に対して次のコマンドを実行します。 Example:

openssl x509 -in <**DownloadCertificate**>.pem -text | egrep "Subject:|Issuer:

例(出力):

Issuer: CN=isehcamnt2.node Subject: CN=isehcamnt2.node

**2.** 内容を次のように変更します。

```
Example:
Subject=/CN=isehcamnt2.node
Issuer=/CN=isehcamnt2.node
```
**3.** RootCA.pem に次の行を追加します。

Bag Attributes: <Empty Attributes>

**4.** 手順 (2) のサブジェクトおよび発行者を RootCA.pem に(手順 (3) の行とともに)追加します。

```
Example:
Bag Attributes: <Empty Attributes>
Subject=/CN=isehcamnt2.node
Issuer=/CN=isehcamnt2.node
```
**5.** ダウンロードした証明書ファイルの内容全体をコピーし、RootCA の末尾 (手順(4)のデータの後)に 貼り付けます。

ダウンロードされたすべての分散型 ISE/ISE-PIC ノードの証明書について手順 (1) ~ (5) を繰り返し、 変更された RootCA 証明書を保存します。

ステップ **4** Secure Web Applianceの ISE 設定ページで、変更された RootCA.pem をアップロードします。ISE/ISE-PIC サービスへの接続 (9 ページ) を参照してください。

#### **ISE/ISE-PIC** へのロギングの設定

- 認証メカニズムをログ記録するために、アクセスログにカスタムフィールド%mを追加し ます(アクセス [ログのカスタマイズ](swa-userguide-15-1_chapter10.pdf#nameddest=unique_136))。
- ISE/ISE-PIC サービスログが作成されていることを確認します。作成されていない場合は 作成します(ログ [サブスクリプションの追加および編集](swa-userguide-15-1_chapter10.pdf#nameddest=unique_565))。
- ユーザーの識別と認証のために ISE/ISE-PIC にアクセスする識別プロファイルを定義しま す([「ユーザーおよびクライアントソフトウェアの分類」、](swa-userguide-15-1_chapter6.pdf#nameddest=unique_107)117 ページ)。
- ISE/ISE-PICIDを使用して、ユーザー要求の条件とアクションを定義するアクセスポリシー を設定します([「ポリシーの設定」、](swa-userguide-15-1_chapter6.pdf#nameddest=unique_496)191 ページ)。

#### **ISE/ISE-PIC** からの **ISE/ISE-PIC ERS** サーバー詳細情報の取得

• ISE/ISE-PIC で Cisco ISE の REST API (API で HTTPS ポート 9060 を使用) を有効にしま す。

**14**

統合

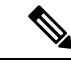

- グループに基づいてセキュリティポリシーを設定するには、Secure Web Applianceで ISE 外部 RESTful サービス (ERS) を有効にする 必要があります ([ネットワーク (Network) ] > [Identity Services Engine])。これは、バージョン 11.7 以降に適用されます。 (注)
	- **ISE**
		- **[**管理(**Administration**)**]** > **[**設定(**Settings**)**]** > **[ERS**設定(**ERS Settings**)**]** > **[**プ ライマリ管理ノードの**ERS**設定(**ERS settings for primary admin node**)**]** > **[ERS** を有効化する(**Enable ERS**)**]** を選択します。

セカンダリノードがある場合は、**[**その他すべてのノードの読み取り用**ERS**(**ERS for Read for All Other Nodes**)**]** を有効にします。

• **ISE-PIC**

- **[**設定(**Settings**)**]** > **[ERS**設定(**ERS Settings**)**]** > **[ERS**を有効化する(**Enable ERS**)**]** を選択します。
- 正しい外部 RESTful サービス グループで ISE 管理者を作成していることを確認します。 外部 RESTful サービス管理者グループには、ERS API へのフル アクセス (GET、POST、 DELETE、PUT)が含まれています。このユーザーは、ERS API 要求を作成、読み取り、 更新、および削除できます。外部 RESTful サービス オペレータ:読み取り専用アクセス (GET 要求のみ)。
	- **ISE**
		- **[**管理(**Administration**)**]** > **[**システム(**System**)**]** > **[**管理者アクセス(**Admin Access**)**]** > **[**管理者(**Administrators**)**]** > **[**管理者ユーザー(**Admin Users**)**]** を選 択します。
	- **ISE-PIC**
		- **[**管理(**Administration**)**]** > **[**管理者アクセス(**Admin Access**)**]** > **[**管理者ユーザー (**Admin Users**)**]** を選択します。

ERS サービスが ISE/ISE-PIC pxGrid ノードではなく別のサーバーで使用可能な場合は、プライ マリおよびセカンダリ(設定されている場合)サーバーのホスト名または IPv4 アドレスが必 要です。

詳細については、Cisco *Identity Services Engine* のドキュメントを参照してください。

### **ISE-SXP** 統合の設定

このセクションは、次のトピックで構成されています。

• SGT から IP へのアドレスマッピングの ISE-SXP プロトコルについて (16 ページ)

- 注意事項と制約事項 (16 ページ)
- 前提条件 (17 ページ)
- SGT から IP へのアドレスマッピングの ISE-SXP プロトコルの有効化 (17 ページ)
- ISE-SXP プロトコルのコンフィギュレーションの確認 (18 ページ)

#### **SGT** から **IP** へのアドレスマッピングの **ISE-SXP** プロトコルについて

SGTExchangeProtocol(SXP)は、ネットワークデバイス間でIP-SGTバインディングを伝播す るために開発されたプロトコルです。セキュリティグループタグ(SGT)は、信頼ネットワー ク内のトラフィックの送信元の権限を指定します。

Cisco Identity Services Engine(ISE)の展開を Cisco Secure Web Applianceと統合して、パッシブ 認証に使用できます。 Secure Web Applianceは、ISE から SXP マッピングをサブスクライブで きます。ISE は SXP を使用して、SGT から IP へのアドレス マッピング データベースを管理対 象デバイスに伝播します。ISE サーバーを使用するように Secure Web Appliance を設定する場 合は、ISE から SXP トピックをリッスンするオプションを有効にします。これにより、 Secure Web Applianceは ISE から直接 SGT と IP アドレスマッピングについて学習します。

Secure Web Applianceは、ダミーのユーザー認証 IP アドレスを生成します。これには、ISE ク ラスタの IP アドレスとクライアントの IP アドレスが含まれます。したがって、複数のクライ アント IP アドレスをクラスタ IP アドレスで認証できます。

#### 注意事項と制約事項

SGT から IP アドレスへのマッピングの ISE-SXP プロトコルに関するガイドラインと制限は次 のとおりです。

- IPv6 対応のエンドポイントは、 Secure Web Appliance リリース 14.5 ではサポートされませ  $h_{\alpha}$
- Secure Web Appliance リリース 14.5 では、ユーザー名とグループマッピングは、SGT から IP アドレスへのマッピングでは使用できません。したがって、管理者は Secure Web Applianceの ISE ユーザーおよびグループに基づいてポリシーを作成することはできませ ん。ただし、SGT を使用してポリシーを作成できます。
- 一括ダウンロードプロセスの再起動タイムスタンプをスケジュールするには、ised プロセ スを再起動する時刻を HH::MM 形式 (24 時間)で設定する必要があります。

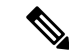

ユーザー認証プロセスが示される時刻は 1 日の中で短時間に設定 することをお勧めします。たとえば、00:00 時に設定します。 (注)

#### 前提条件

SGT から IP アドレスへのマッピングの ISE-SXP プロトコルに関する前提条件は次のとおりで す。

• 信頼できるルート証明書が必要です。信頼できるルート証明書を追加するには、[「信頼で](swa-userguide-15-1_chapter4.pdf#nameddest=unique_293) [きるルート証明書の管理](swa-userguide-15-1_chapter4.pdf#nameddest=unique_293)」を参照してください。

#### **SGT** から **IP** へのアドレスマッピングの **ISE-SXP** プロトコルの有効化

SGT から IP アドレスへのマッピングを含む、ISE で定義されているすべてのマッピングは、 SXP を介して公開できます。次のメカニズムを使用して、ISE-SXP 情報を取得できます。

- 一括ダウンロード:ised プロセスの再起動後、 Secure Web Applianceは、集約ノードで使 用可能なすべての ISE-SXP エントリの情報を取得するために、一括ダウンロード要求を ISEアグリゲータノードに送信します。AsyncOSコマンドラインインターフェイス(CLI) を使用して、再起動のタイムスタンプをスケジュールできます。
- 差分更新: Secure Web Applianceは、WebSocket を介して登録し、差分更新メッセージを 取得します。メッセージには次の 2 つのタイプがあります。
	- 作成:新しく作成されたすべてのエントリ
	- 削除:すべての SXP 更新エントリ

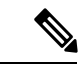

Secure Web Applianceは、更新されたエントリごとに 2 つのメッ セージ(「削除(Delete)」の後に「作成(Create)」)を受信し ます。 (注)

再起動をスケジュールすることができます。

- ステップ **1 [**ネットワーク(**Network**)**]** > **[Identification Service Engine]**を選択します。
- ステップ2 [設定の編集 (Edit Settings) 1をクリックします。
- ステップ **3** [ISEサービスを有効にする(Enable ISE Service)] をオンにします。
- ステップ **4** Secure Web Applianceで ISE サービスから SXP バインディングトピックを取得できるようにするには、[有 効(Enable)] をオンにします。

デフォルトでは、ISE SGT eXchange Protocol(SXP)サービスは無効になっています。

- ステップ **5** [テスト開始(Start Test)] をクリックして接続をテストします。
	- SXP情報は、ISE-SGT eXchangeProtocol(SXP)サービスが有効になっている場合にのみ表示さ れます。 (注)

#### **ISE-SXP** プロトコルのコンフィギュレーションの確認

次のいずれかの方法を使用して、ISE-SXPプロトコルのコンフィギュレーションを確認できま す。

- SGT から IP へのアドレスマッピングの ISE-SXP プロトコルの有効化 (17 ページ) で [テ スト開始 (Start Test)] をクリックして、表示された情報を確認します。
- AsyncOS コマンド ライン インターフェース(CLI)の **ISEDATA** コマンドの下で **STATISTICS** コマンドを使用します。

**STATISTICS** コマンドを使用すると、次の情報が表示されます。

- ERS ホスト名
- ERS 接続時間
- セッション一括ダウンロード
- グループ一括ダウンロード
- SGT 一括ダウンロード
- SXP 一括ダウンロード
- セッションの更新
- グループの更新
- SXP の更新
- Memory Allocation
- メモリの割り当て解除
- Total Session Count

ユーザー名は次の形式で生成されます。

isesxp\_<ISE-node-ip>\_sgt<SGT number>\_<Client IP address>

 $\varnothing$ : isesxp 10.10.2.68 sgt18 10.10.10.10

# **ISE/ISE-PIC** 統合での **VDI**(仮想デスクトップ インフラストラクチャ) ユーザー認証

使用される送信元ポートに基づいて VDI 環境のユーザーの ISE/ISE-PIC による透過的な識別を 設定できます。

**18**

統合

Cisco Terminal Services(TS)エージェントを VDI サーバーにインストールする必要がありま す。Cisco TS エージェントは、ISE/ISE-PIC にアイデンティティ情報を提供します。アイデン ティティ情報には、ドメイン、ユーザー名、および各ユーザーが使用するポート範囲が含まれ ます。

- サポートサイト (<https://www.cisco.com/c/en/us/support/index.html>) から Cisco TS エージェ ントをダウンロードします。
- •詳細については、『Cisco Terminal Services (TS) Agent Guide』 ([https://www.cisco.com/c/en/](https://www.cisco.com/c/en/us/support/security/defense-center/products-installation-and-configuration-guides-list.html) [us/support/security/defense-center/products-installation-and-configuration-guides-list.html](https://www.cisco.com/c/en/us/support/security/defense-center/products-installation-and-configuration-guides-list.html)) を参照 してください。
- Cisco TS エージェントと連携するように ISE/ISE-PIC API プロバイダを設定します。API コールの送信については、Cisco TS エージェントのドキュメントを参照してください。

(注)

- VDI 環境ユーザーのフォールバック認証はサポートされていません。
	- シスコ ターミナル サービス エージェントと Microsoft サーバー設定で、リモート デスク トップセッションの最大数が同じであることを確認します。これにより、誤ったセッショ ン情報が ISE から Secure Web Applianceに送信されないようにし、新しいセッションの誤 認証が回避されます。

# **Identity Services Engine** に関する問題のトラブルシューティング

- Identity Services Engine [に関する問題](swa-userguide-15-1_chapter10.pdf#nameddest=unique_570)
	- ISE [問題のトラブルシューティング](swa-userguide-15-1_chapter10.pdf#nameddest=unique_571) ツール
	- ISE [サーバーの接続に関する問題](swa-userguide-15-1_chapter10.pdf#nameddest=unique_572)
	- ISE [関連の重要なログ](swa-userguide-15-1_chapter10.pdf#nameddest=unique_573) メッセージ

# **Cisco SecureX** および **Cisco Threat Response** との統合

この章で説明する内容は、次のとおりです。

- アプライアンスと Cisco SecureX または Cisco Threat Response の統合 (20 ページ)
- アプライアンスと Cisco SecureX または Cisco Threat Response の統合方法 (21 ページ)
- Secure Web Appliance での Cisco Cloud Services ポータルの有効化 (23ページ)
- Cisco Cloud Services ポータルへの Secure Web Applianceの登録 (24 ページ)
- Cisco SecureX Ribbon を使用した攻撃分析の実行 (24 ページ)

# アプライアンスと **Cisco SecureX** または **Cisco Threat Response** の統合

CiscoSecureXは、すべてのシスコセキュリティ製品に組み込まれたセキュリティプラットフォー ムです。これは新しいテクノロジーを導入する必要のないクラウドネイティブです。Cisco SecureX は、可視性を統合し、自動化を可能にして、ネットワーク、エンドポイント、クラウ ド、およびアプリケーション全体のセキュリティを強化するプラットフォームを提供すること で、脅威からの保護の要求を簡素化します。統合プラットフォームで技術を連携することで、 CiscoSecureXは測定可能な分析情報、望ましい成果、比類のないチーム間のコラボレーション を実現します。Cisco SecureX では、セキュリティ インフラストラクチャを連携させて機能を 拡張できます。

アプライアンスと Cisco SecureX または Cisco Threat Response の統合には、次のセクションが含 まれています。

- アプライアンスと Cisco SecureX または Cisco Threat Response の統合方法 (21 ページ)
- Cisco SecureX Ribbon を使用した攻撃分析の実行 (24 ページ)

アプライアンスを Cisco SecureX または Cisco Threat Response と統合し、Cisco SecureX または Cisco Threat Response で以下のアクションを実行できます。

- 組織内の複数のアプライアンスから Web データを表示および送信します。
- Web レポートおよびトラッキングで検出された脅威を特定、調査、修正します。
- 侵害された URL または Web トラフィックをブロックします。
- 特定した脅威を迅速に解決し、特定した脅威に対して推奨されるアクションを実行しま す。
- 脅威をドキュメント化して調査内容を保存し、他のデバイスと情報を共有します。
- 悪意のあるドメインのブロック、不審な観測対象の追跡、承認ワークフローの開始、また は Web ポリシーを更新するための IT チケットの作成を行います。

Cisco SecureX または Cisco Threat Response には、次の URL を使用してアクセスできます。

<https://securex.us.security.cisco.com/login>

Cisco Secure Web Applianceは高度な脅威防御機能を備え、脅威を迅速に検出、ブロック、修復 します。また、データの損失を防ぎ、送信中の重要情報をエンドツーエンドの暗号化によって 保護します。 Secure Web Appliance モジュールで強化できる観測対象の詳細については、 <https://securex.us.security.cisco.com/settings/modules/available> に移動し、Cisco SecureX と統合する モジュールに移動して、「詳細情報 (Learn More) 1をクリックしてください。

Cisco Secure Web Appliance を SecureX と統合すると、Cisco Secure Web Appliance の Web トラッ キングデータが検証されます。トランザクション タイムアウト (60 秒)は、Cisco Secure Web Appliance での処理遅延が原因で発生し、統合が失敗します。正常に統合するには、統合の時 間制限をデフォルトの 30 日から 1 日または 2 日に短縮します。ただし、この短縮を行うと Cisco Secure Web Appliance のモニタリングの有効性に影響します。

統合

# アプライアンスと **Cisco SecureX** または **Cisco Threat Response** の統合方 法

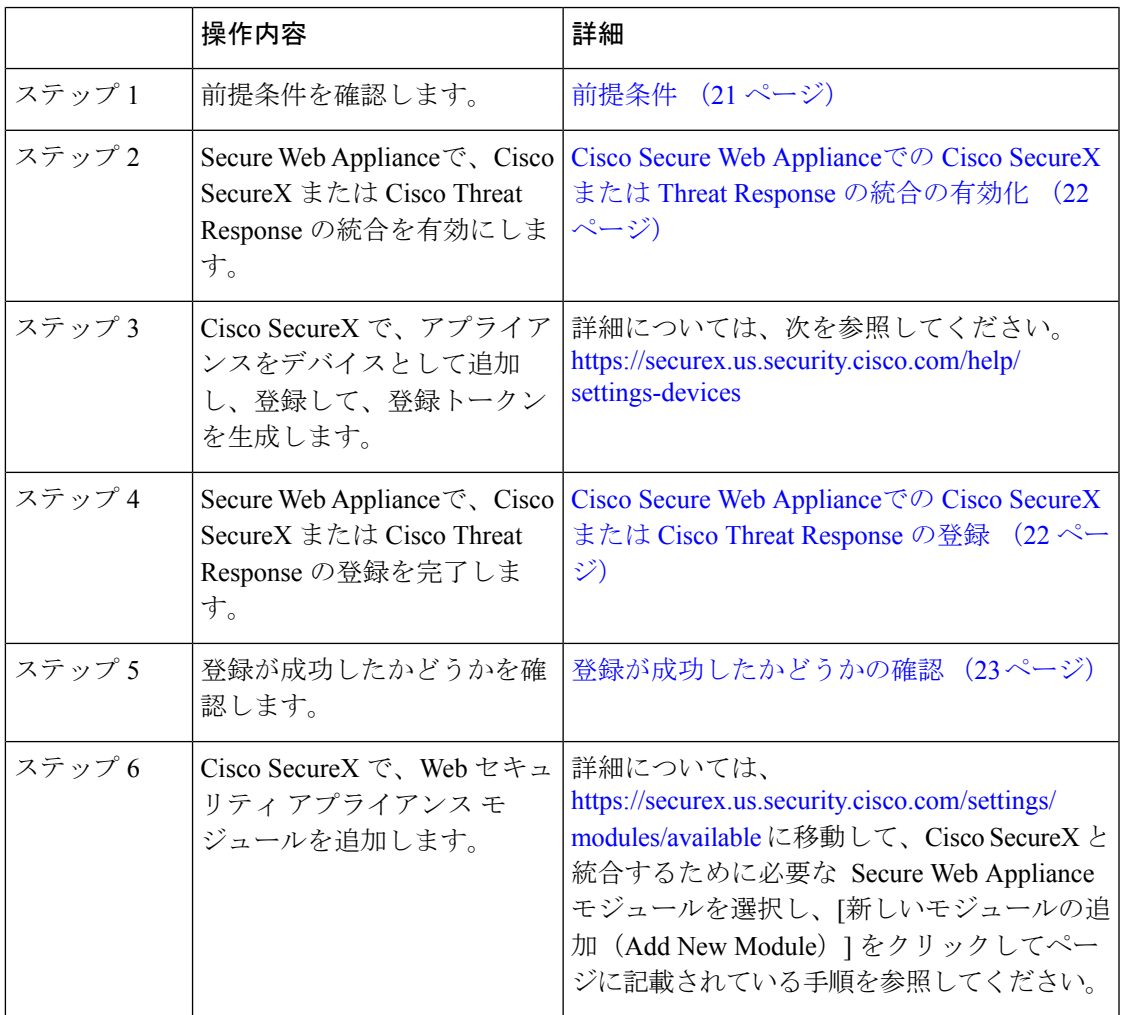

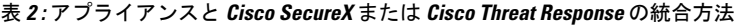

#### 前提条件

- すでに Cisco Threat Response ユーザアカウントを持っている場合は、Cisco SecureX ユーザアカ ウントを作成する必要はありません。Cisco Threat Response ユーザアカウントのクレデンシャ ルを使用して Cisco SecureX にログインできます。 (注)
	- 管理者アクセス権を使用して、CiscoSecureXでユーザアカウントを作成していることを確 認します。新しいユーザアカウントを作成するには、URL (<https://securex.us.security.cisco.com/login>)を使用して **Cisco SecureX** のログインページに

移動し、ログインページで[SecureXサインオンアカウントの作成 (Create a SecureX Sign-on Account)]をクリックします。新しいユーザアカウントを作成できない場合は、CiscoTAC に連絡してサポートを受けてください。

• (プロキシサーバを使用していない場合のみ)アプライアンスを Cisco SecureX または Cisco Threat Response に登録する場合、ファイアウォールで HTTPS (インおよびアウト) 443 ポートが次の FQDN に対してオープンになっていることを確認してください。

- api-sse.cisco.com (NAM ユーザのみに対応)
- api.eu.sse.itd.cisco.com (欧州連合 (EU) のユーザのみに対応)
- api.apj.sse.itd.cisco.com (APJC ユーザのみに対応)
- est.sco.cisco.com(APJC、EU、および NAM ユーザに対応)

#### **Cisco Secure Web Appliance**での **Cisco SecureX** または **Threat Response** の統合の有効化

ステップ **1** アプライアンスにログインします。

- ステップ **2** [ネットワーク(Networks)] > [クラウドサービス設定(Cloud Service Settings)] を選択します。
- ステップ3 [設定の編集 (Edit Settings) ] をクリックします。
- ステップ **4 [**有効(**Enable**)**]** チェックボックスをオンにします。
- ステップ5 アプライアンスを Cisco SecureX または Cisco Threat Response に接続するために必要な Cisco SecureX または Cisco Threat Response サーバーを選択します。
- ステップ **6** 変更を送信し、保存します。
- ステップ **7** 数分待ってから、[登録(Register)] ボタンがアプライアンスに表示されるかどうかを確認します。

#### 次のタスク

アプライアンスを CiscoSecureX または Cisco Threat Response に登録します。詳細については、 <https://securex.us.security.cisco.com/settings/modules/available>に移動して、Cisco SecureX と統合す るモジュールを選択し、[新しいモジュールの追加(AddNewModule)]をクリックしてページ に記載されている手順を参照してください。

#### **Cisco Secure Web Appliance**での **Cisco SecureX** または **Cisco Threat Response** の登録

ステップ **1** [ネットワーク(Network)] > [クラウドサービス設定(Cloud Service Settings)] に移動します。 ステップ **2** [クラウドサービス設定(CloudServicesSettings)]に、登録トークンを入力し、[登録(Register)]をクリッ クします。

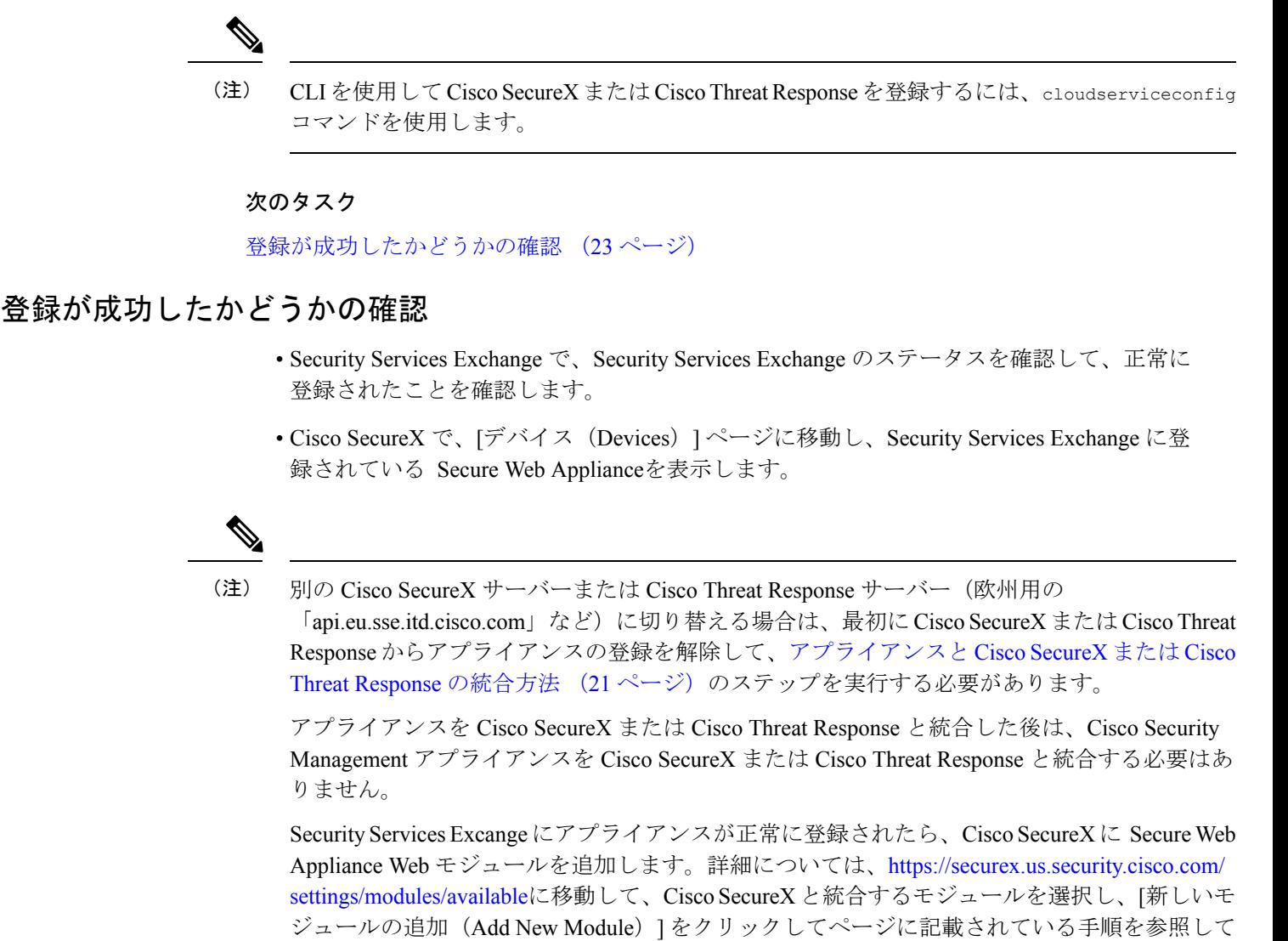

ください。

# **Secure Web Appliance**での **Cisco Cloud Services** ポータルの有効化

- ステップ **1** Secure Web Appliance にログインします。
- ステップ **2** [ネットワーク(Networks)] > [クラウドサービス設定(Cloud Service Settings)] を選択します。
- ステップ **3 [**有効(**Enable**)**]** をクリックします。
- ステップ **4** [Cisco Cloud Servicesの有効化(Enable Cisco Cloud Services)] チェックボックスをオンにします。
- ステップ **5** 必要な Cisco Secure サーバーを選択して、 Secure Web Applianceを Cisco Cloud Services ポータルに接続しま す。
- ステップ **6** 変更を送信し、保存します。

**ステップ1** 数分待ってから、[登録(Register)] ボタンが [クラウドサービス設定(Cloud Services Settings)] ページに 表示されるかどうかを確認します。

CLI を使用して Cisco Cloud Services ポータルを有効にするには、cloudserviceconfig コマンド を使用します。 (注)

#### 次のタスク

Cisco Cloud Services ポータルに Secure Web Applianceを登録します。詳細については、 <https://securex.us.security.cisco.com/settings/modules/available> に移動して、Cisco SecureX と統合す るモジュールを選択し、**[**新しいモジュールの追加(**Add New Module**)**]** をクリックしてペー ジに記載されている手順を参照してください。

# **Cisco Cloud Services** ポータルへの **Secure Web Appliance**の登録

- ステップ **1** [ネットワーク(Network)] > [クラウドサービス設定(Cloud Service Settings)] に移動します。
- ステップ **2** [クラウドサービス設定(Cloud Services Settings)] の下に、登録トークンを入力し、**[**登録(**Register**)**]** を クリックします。

CLI を使用して Secure Web Applianceを Cisco Cloud Services ポータルに登録するには、 cloudserviceconfig コマンドを使用します。 (注)

アプライアンスにスマートライセンスが登録されている場合は、CiscoCloudサービスを無効化 または登録解除できません。

### **Cisco SecureX Ribbon** を使用した攻撃分析の実行

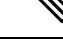

AsyncOS 14.0 以前のバージョンからダウングレードする場合、ケースブックは Cisco SecureX Ribbon の一部となります。 (注)

CiscoSecureXは、可視性の統合、自動化の実現、インシデント対応ワークフローの迅速化、脅 威ハンティングの改善を行う一連の分散型機能をサポートします。Cisco SecureX の分散機能 は、SecureX リボンでアプリケーションおよびツールの形式で利用できます。

この章で説明する内容は、次のとおりです。

• Cisco SecureX Ribbon へのアクセス (25 ページ)

• Cisco SecureX Ribbon およびピボットメニューを使用した攻撃分析のためのケースブック への観察対象の追加 (27 ページ)

Cisco SecureX Ribbon はページの下部ペインにあり、ダッシュボードと環境内の他のセキュリ ティ製品間を移動しても保持されます。Cisco SecureX Ribbon は、次のアイコンと要素で構成 されています。

- [リボンの展開/縮小(Expand/Collapse Ribbon)]
- Home
- ケースブックアプリ
- Incidents アプリ
- Orbital アプリ
- [エンリッチメント(Enrichment)] 検索ボックス
- 観測対象の検索
- 設定

CiscoSecureX Ribbon の詳細については、<https://securex.us.security.cisco.com/help/ribbon> を参照し てください。

#### **Cisco SecureX Ribbon** へのアクセス

#### 始める前に

前提条件 (21ページ)に記載されているすべての前提条件を満たしていることを確認してく ださい。

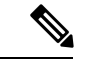

AsyncOSの以前のバージョンでケースブックを設定していたものとします。次の手順で説明す るように、追加のスコープを持つ Cisco SecureX API クライアントで新しい [クライアントID (Client ID)] と [クライアントのシークレット(Client Secret)] を作成する必要があります。 (注)

ã ボタンを使用して、ページの下部ペインにある Cisco SecureX リボンを右からドラッグで きます。

ステップ **1** アプライアンスの新しいWebインターフェイスにログインします。詳細については、新しいWeb[インター](swa-userguide-15-1_chapter9.pdf#nameddest=unique_586) フェイスの Web レポート [ページの概要を](swa-userguide-15-1_chapter9.pdf#nameddest=unique_586)参照してください。

ステップ **2** [Cisco SecureX Ribbon] をクリックします。

ステップ **3 SecureXAPI**クライアントで[クライアントID(ClientID)]と[クライアントのシークレット(ClientSecret)] を作成します。API クライアントのクレデンシャルを生成する方法の詳細については、「[Creating](https://securex.us.security.cisco.com/settings/apiClients) an API [Client](https://securex.us.security.cisco.com/settings/apiClients)」を参照してください。

クライアント ID とクライアントパスワードの作成時には、次の範囲を選択してください。

- casebook
- enrich:read
- global-intel:read
- inspect:read
- integration:read
- profile
- private-intel
- response
- registry/user/ribbon
- telemetry:write
- users:read
- orbital (アクセス権がある場合)
- ステップ **4** アプライアンスの **[SecureX**リボンを使用するにはログインしてください(**Login to use SecureX Ribbon**)**]** ダイアログボックスのステップ 3 で取得したクライアント ID とクライアントパスワードを入力します。
- ステップ5 [SecureXリボンを使用するにはログインしてください (Login to use SecureX Ribbon) ] ダイアログボックス で必要な Cisco SecureX サーバを選択します。
- ステップ6 [認証 (Authenticate) ] をクリックします。
	- クライアント ID、クライアントパスワード、および Cisco SecureX サーバを編集する場合は、 Cisco SecureX リボンを右クリックして詳細を追加します。 (注)

次のタスク

Cisco SecureX Ribbon およびピボットメニューを使用した攻撃分析のためのケースブックへの 観察対象の追加 (27 ページ)

統合

### **CiscoSecureXRibbon**およびピボットメニューを使用した攻撃分析のためのケースブック への観察対象の追加

#### 始める前に

統合

アプライアンスの Cisco SecureX Ribbon とピボット メニュー ウィジェットにアクセスするに は、クライアントIDとクライアントパスワードを取得します。詳細については、CiscoSecureX Ribbon へのアクセス (25 ページ) を参照してください。

- ステップ **1** アプライアンスの新しいWebインターフェイスにログインします。詳細については、新しいWeb[インター](swa-userguide-15-1_chapter9.pdf#nameddest=unique_586) フェイスの Web レポート [ページの概要を](swa-userguide-15-1_chapter9.pdf#nameddest=unique_586)参照してください。
- ステップ **2** [Web レポート(Web Reporting)] ページへ移動して、該当する観測対象(bit.ly など)の横にあるピボット

メニュー ボタンをクリックします。  $\rightarrow$ SHA-256 **AMP** for Endpoints File trajectory Search for this SHA256 Add SHA256 to custom detections File... **Threat Grid** Browse d21fe2823b55a29d7eea53de... Search d21fe2823b55a29d7eea53de... Umbrella Sample view for d21fe2823b55a29d7...

次の手順を実行します。

- アクティブなケースに観測対象を追加するには、 ボタンをクリックします。
- 新しいケースに観測対象を追加するには、 ボタンをクリックします。
- ピボットメニュー 2 ボタンを使用して、ポータルに登録された他のデバイスの観測対象( AMP for Endpoints など)をピボットし、攻撃分析の調査を実行します。 (注)

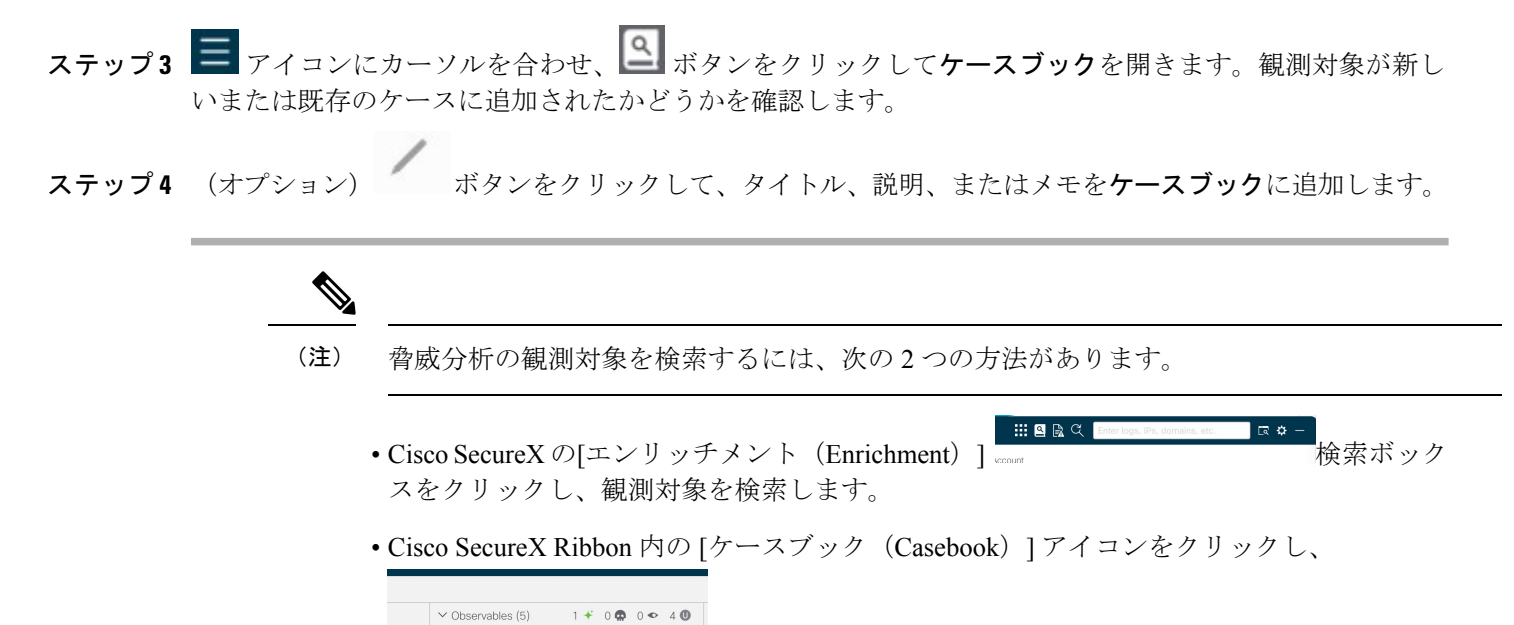

フィールドで観測対象を検索します。

CiscoSecureX Ribbon の詳細については、<https://securex.us.security.cisco.com/help/ribbon> を参照し てください。

# **Cisco Secure Web Appliance** と **Cisco Umbrella** の統合

この章で説明する内容は、次のとおりです。

- Cisco Secure Web Appliance (SWA) と Cisco Umbrella について (29 ページ)
- 統合のためのガイドライン (29 ページ)
- エンドツーエンドの手順 (29 ページ)
- Cisco Secure Web Appliance と Cisco Umbrella を統合する方法 (30 ページ)
- Web ポリシーと接続先リストの設定 (33 ページ)
- AD ユーザーまたは AD グループの設定 (37 ページ)
- Microsoft 365 の互換性の設定 (38 ページ)
- ポリシーの競合管理とポリシーの順序付け (38 ページ)
- ブロックされているページの管理 (39 ページ)
- Cisco Umbrella シームレス ID (39 ページ)

# **Cisco Secure Web Appliance**(**SWA**)と **Cisco Umbrella** について

Umbrella は、シスコのクラウドベース Secure Internet Gateway(SIG)プラットフォームです。 インターネットベースの脅威に対する防御を複数のレベルで提供します。Umbrellaは、セキュ ア Web ゲートウェイ、ファイアウォール、DNS レイヤセキュリティ、およびクラウド アクセ ス セキュリティ ブローカ (CASB) 機能を統合して、システムを脅威から保護します。

Cisco Umbrella と Cisco Secure Web Appliance の統合により、Cisco Umbrella から Cisco Secure Web Appliance への共通 Web ポリシーの展開が容易になります。Cisco Umbrella ダッシュボー ドを使用してポリシーを設定したり、ログを表示したりできます。

Cisco Umbrellaダッシュボードで共通Webポリシーを設定すると、ポリシーはCiscoSecure Web Appliance にプッシュされます。これらの設定された Web ポリシーのレポートデータは Cisco Umbrellaに送り返され、CiscoUmbrellaダッシュボードで使用できます。レポートデータには、 参照された URL、その IP アドレス、URL が許可されたかブロックされたかなどの情報が含ま れます。

次の URL を使用して Cisco Umbrella にアクセスできます。

<https://login.umbrella.com/umbrella>

詳細については、『Umbrella [Integration](https://docs.umbrella.com/umbrella-user-guide/docs/umbrella-integration-with-secure-web-appliance) with Secure Web Appliance』を参照してください。

# 統合のためのガイドライン

- デバイスを Cisco Umbrella に正しく登録するには、デバイスの組織 ID が必要です。
- Web ポリシーを正しく変換するには、証明書バンドルとカテゴリを Cisco Secure Web Appliance の最新のカテゴリに更新します。

# エンドツーエンドの手順

次のフローチャートは、Cisco Secure Web Appliance と Cisco Umbrella を統合するためのワーク フローを示しています。

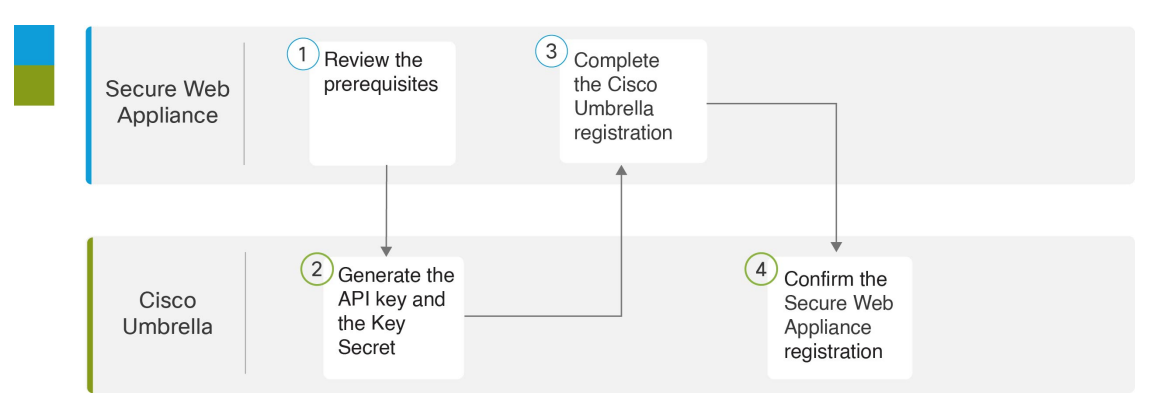

# **Cisco Secure Web Appliance** と **Cisco Umbrella** を統合する方法

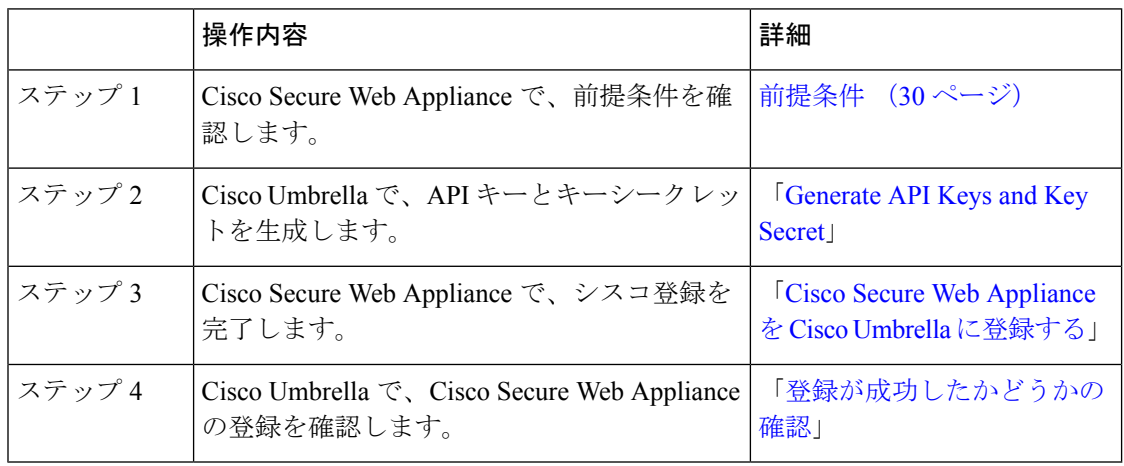

表 **<sup>3</sup> : Cisco Secure Web Appliance** と **Cisco Umbrella** を統合する方法

#### 前提条件

Cisco Secure Web Appliance で以下を実行します。

- Cisco Umbrella に正しく接続するには、Cert バンドル(シスコの信頼できるルート証明書 バンドル:2.2)を更新します。
- Cisco Umbrella からの変換されたポリシーを正常に設定するには、コンテンツカテゴリ (107)を更新します。
- [HTTPSプロキシ (HTTPS Proxy) ] を手動で有効にします。
- AD が Cisco Umbrella に統合されている場合は、Active Directory(AD)レルムを設定しま す。
- AsyncOS バージョン 15.1 にアップグレードするには、スマートライセンスをアクティブ にする必要があります。

Cisco Umbrella で以下を実行します。

Cisco Umbrella の [キースコープ(Key Scopes)] を使用して、[APIキー(API Key)] と [キー シークレット (Key Secret) 1を生成します。キーの生成手順については『Cisco [Umbrella](https://docs.umbrella.com/umbrella-user-guide/docs) SIG User [Guide](https://docs.umbrella.com/umbrella-user-guide/docs)』を参照してください。

(注)

- [APIキー(API Key)] と [キーシークレット(KeySecret)](**[**管理(**Admin**)**]** > **[API**キー (**APIKeys**)**]**)を生成する際に、特定の組織について、[認証(Auth)](読み取りまたは 書き込み)として [キースコープ (Key Scope) ] を選択し、[展開または登録済みアプライ アンス(Deployments/Registered Appliances)](読み取りまたは書き込み)として [登録済 みアプライアンス(Registered Appliances)] を選択していることを確認します。
	- [登録済みアプライアンス(Registered Appliance)] ページは、有効なサブスクリプション でのみ表示できます。

Cisco Umbrella から Cisco Secure Web Appliance ポリシーを設定および管理できます。

#### **Cisco Secure Web Appliance** を **Cisco Umbrella** に登録する

- ステップ **1** Cisco Secure Web Appliance にログインします。
- ステップ **2 [**ネットワーク(**Network**)**]** > **[Umbrella**設定(**Umbrella Settings**)**]**を選択します。
- ステップ **3** [設定の編集(Edit Settings)] をクリックします。
- ステップ4 [Umbrella設定 (Umbrella Settings) ] で、[APIキー (API Key)]、[APIシークレット (API Secret)] を入力 し、[登録(Register)] をクリックします。

Cisco Secure Web Appliance が登録されると、成功メッセージが表示されます。

- ステップ **5** Cisco Secure Web Appliance と Cisco Umbrella 間の接続を開始するには、ハイブリッドポリシーを有効にす る必要があります。有効にするには、[ハイブリッドポリシー(HybridPolicy)]チェックボックスをオンに します。
- ステップ **6** Cisco Umbrella で設定された Web ポリシーレポートデータを Cisco Secure Web Appliance から Cisco Umbrella レポートダッシュボードに送信するには、[ハイブリッドレポート(Hybrid Reporting)] チェックボックス をオンにします。CiscoUmbrellaダッシュボードは、外部クライアントのIPアドレスに基づいてCiscoSecure Web Appliance レポートデータをフィルタ処理します。
	- (注) ハイブリッドポリシーを無効にすると、ハイブリッドレポートも無効になります。
- ステップ7 [ソースインターフェイス (Source Interface) 1ドロップダウンリストから [管理 (Management) 1または [データ(Data)] を選択します。Cisco Secure Web Appliance は、[データポート(Data Port)] がインター フェイスとして設定されている場合にのみ、[データ (Data) ] インターフェイスを表示します。
- ステップ **8** 変更を送信し、保存します。

#### 次のタスク

登録が成功したかどうかの確認 (32ページ)

[ハイブリッドサービスの登録解除(Deregister HybridService)]:[登録解除(Deregister)]オプ ションを使用して、Cisco Secure Web Appliance から Cisco Umbrella がプッシュしたポリシーを 保持または削除できます。

$$
\mathscr{A}
$$

(注)

- [ハイブリッドポリシー(Hybrid Policy)] チェックボックスを有効にすると、ポリシーが 変換され、Cisco Umbrella から Cisco Secure Web Appliance にプッシュされます。ポリシー のプッシュが失敗すると、ユーザーは電子メールで通知を受けることができます。この通 知は、**[**システム管理(**System Administration**)**]** > **[**アラート(**Alerts**)**]**で [システム (System)] アラートとして設定できます。
	- ハイブリッドレポートを有効にすると、CiscoUmbrellaで設定されたポリシーのCiscoSecure Web Appliance レポートデータのみが Cisco Umbrella レポートに送信されます。レポート データが CiscoSecure Web Appliance によって送信されない場合、ユーザーは電子メールで 通知を受けることができます。この通知は、**[**システム管理(**System Administration**)**]** > **[**アラート(**Alerts**)**]**で [システム(System)] アラートとして設定できます。

#### 登録が成功したかどうかの確認

Cisco Umbrella で、**[**展開(**Deployments**)**]** > **[**コアアイデンティティ(**Core Identities**)**]** > **[**登 録済みのアプライアンス(**Registered Appliances**)**]** ページに移動し、Cisco Umbrella に登録さ れている Cisco Secure Web Appliance デバイスを表示します。

$$
\theta
$$

- (注)
- 登録済みの Cisco Secure Web Appliance のステータスは、Cisco Secure Web Appliance の [Umbrella設定(Umbrella Settings)] ページで [ハイブリッドポリシー(Hybrid Policy)] チェックボックスを選択した場合にのみ、アクティブになります。それ以外の場合、Cisco Secure Web Appliance デバイスのステータスはオフラインです。
	- Cisco Secure Web Appliance の [Umbrella設定(Umbrella Settings)] ページで [ハイブリッド ポリシー(HybridPolicy)]と[ハイブリッドレポート(HybridReporting)]のチェックボッ クスをオンにした場合、Cisco Umbrella のハイブリッドレポートのステータスはアクティ ブになります。

Cisco Umbrella UIの[登録済みアプライアンス(Registered Appliances)]ページにある[ポリシー のプッシュ(PolicyPush)] オプションを使用すると、設定した Web ポリシーを選択した Cisco Secure Web Appliance にプッシュできます。

#### **Cisco Umbrella** からの **Cisco Secure Web Appliance** の登録解除

ステップ **1** Cisco Secure Web Appliance にログインします。

- ステップ **2 [**ネットワーク(**Network**)**]** > **[Umbrella**設定(**Umbrella Settings**)**]**を選択します。
- ステップ3 [設定の編集 (Edit Settings) 1をクリックします。
- ステップ **4 [**ハイブリッドポリシー(**Hybrid Policy**)**]** および **[**ハイブリッドレポーティング(**Hybrid Reporting**)**]** チェックボックスをオンにして無効にします。

**ステップ5** 変更を保存します。

統合

#### ステップ **6 [API**キー(**API Key**)**]**、**[API**シークレット(**API Secret**)**]** を入力し、**[**登録解除(**Deregister**)**]** をクリッ クします。

Cisco Umbrella がプッシュしたポリシーを保持するか削除するかを尋ねられます。[はい (Yes) ] を選択す ると、Cisco Umbrella がプッシュしたポリシーは、変更がコミットされた後に Cisco Secure Web Appliance から削除されます。

### **Cisco Umbrella** レポーティング ダッシュボードの表示

Cisco Secure Web Appliance は、Cisco Umbrella が設定したポリシー レポーティング データを Cisco Umbrella ダッシュボードに送信します。このレポーティングデータを Cisco Umbrella で 表示するには、**[**レポーティング(**Reporting**)**]** > **[**アクティビティ検索(**Activity Search**)**]**に 移動し、**[ID**タイプ(**Identity Type**)**]** として **[Cisco Secure Web Appliance**(**Secure Web Appliance**)**]** を選択します。

# **Web** ポリシーと接続先リストの設定

統合が成功すると、Web ポリシーが変換され、Cisco Umbrella から Cisco Secure Web Appliance にプッシュされます。

統合してハイブリッドレポートを有効にしている場合、Cisco Secure Web Appliance は Cisco Umbrella ポリシーに基づいて生成されたレポートデータを Cisco Umbrella レポートダッシュ ボードに送信します。

次のプロファイルとポリシーは、Cisco Secure Web Appliance に変換されます。

- 識別プロファイルの設定 (33 ページ)
- カスタムおよび外部 URL カテゴリの設定 (34 ページ)
- アクセスポリシーの設定 (34 ページ)
- 復号ポリシーの設定 (35 ページ)
- アクセスポリシーでのアプリケーションの設定 (36 ページ)

#### 識別プロファイルの設定

認証オプション(AD が Cisco Umbrella に統合されている場合)または認証を免除オプション (AD が Cisco Umbrella に統合されていない場合)を持つグローバル識別プロファイルは 1 つ だけです。

CiscoUmbrellaでルールセットアイデンティティを作成するには、[Webポリシー(WebPolicy)] に移動し、ルールセットアイデンティティとして[ネットワーク(Networks)]または[ADユー ザー(AD Users)] または [ADグループ(AD Groups)] を選択します。詳細については、 <https://docs.umbrella.com/umbrella-user-guide/docs/add-a-rules-based-policy#setup>を参照してくださ い。

ネットワークアイデンティティに関連付けられた内部ネットワークがあることを確認してくだ さい。 (注)

CiscoUmbrellaで内部ネットワークを作成し(**[**展開(**Deployments**)**]** > **[**設定(**Configuration**)**]** > **[**内部ネットワーク(**Internal Networks**)**]**)、パブリックネットワークに関連付けることがで きます。内部ネットワークは、Cisco Secure Web Appliance のアクセスポリシーおよび復号ポリ シーでサブネットとして変換されます。

#### カスタムおよび外部 **URL** カテゴリの設定

Cisco Umbrella の接続先リストは、Cisco Secure Web Appliance のカスタムおよび外部 URL カテ ゴリとして変換されます(**[Web**セキュリティマネージャ(**Web Security Manager**)**]** > **[**カスタ ムおよび外部**URL**カテゴリ(**Custom and External URL Categories**)**]**)。

Cisco Umbrella で接続先リストを作成し(**[**ポリシー(**Policy**)**]** > **[**ポリシーコンポーネント (**Policy Components**)**]** > **[**接続先リスト(**Destination Lists**)**]**)、Web ポリシーに関連付けま す。詳細については、<https://docs.umbrella.com/umbrella-user-guide/docs/add-a-destination-list>を参 照してください。

#### アクセスポリシーの設定

Cisco Umbrella の Web ポリシー(規則)は、Cisco Secure Web Appliance のアクセスポリシーと して変換されます。

パブリックネットワーク(内部ネットワークが関連付けられている)、内部ネットワーク、AD ユーザー、およびルールアイデンティティとして設定された AD グループを使用して、Cisco Umbrellaでルールを作成します。[コンテンツカテゴリ(ContentCategories)]または[接続先リ スト(Destination Lists)] を使用して接続先を設定します。

詳細については、<https://docs.umbrella.com/umbrella-user-guide/docs/add-rules-to-a-ruleset#procedure> を参照してください。

変換されたルールをCiscoSecureWeb Applianceで表示できます(**[Web**セキュリティマネージャ (**WebSecurityManager**)**]** > **[**アクセスポリシー**]** > **[URL**フィルタリング(**URLFiltering**)**]**)。

アクセスポリシーについて、[Umbrellaルール(Umbrella Rules)] から選択した [コンテンツカ テゴリ(Content Categories)] を **[URL**フィルタリング(**URL Filtering**)**]** > **[**定義済み**URL**カテ ゴリフィルタリング(**Predefined URL Category Filtering**)**]** で表示できます。また、[接続先リ スト(Destination lists)] を **[URL**フィルタリング(**URL Filtering**)**]** > **[**カスタムおよび外部 **URL**カテゴリフィルタリング(**Custom and External URL Category Filtering**)**]** で表示できま す。

統合

- •変換するアイデンティティの選択に基づいて、Cisco Umbrella ルールから Cisco Secure Web Appliance アクセスポリシーへの 1 対 1 のマッピングまたは 1 対多のマッピングが作成さ れます。 (注)
	- ルールセットで選択したアイデンティティに基づいて、すべての接続先をモニターする追 加のアクセスポリシーが作成されます。

#### 復号ポリシーの設定

Cisco Umbrella の [HTTPSインスペクション(HTTPS Inspection)] ポリシーは、アイデンティ ティとともに使用できるように、Cisco Secure Web Appliance の [復号ポリシー(Decryption policies)] として変換されます。

Cisco Secure Web Appliance で [HTTPSプロキシ(HTTPS Proxy)] が有効になっている場合にの み、Cisco Umbrella から復号ポリシーを設定できます。 (注)

Cisco Umbrella で HTTPS インスペクションを有効にします(**[**ポリシー(**Policies**)**]** > **[**管理 (**Management**)**]** > **[Web**ポリシー(**Web Policy**)**]** > **[**ルールセット設定(**Ruleset Settings**)**]** > **[HTTPS**インスペクション設定(**HTTPS Inspection Settings**)**]**)。

[選択的復号化リスト(Selective Decrpytion List)] で [なし(None)] を選択すると、すべての 事前定義されたコンテンツカテゴリが復号化されます。ドロップダウンから選択的復号化リス トを選択して、HTTPS インスペクションをバイパスします。

Cisco Umbrella の [選択的復号化リスト(Selective Decryption List)] からの変換されたコンテン ツカテゴリは、**[URL**フィルタリング(**URL Filtering**)**]** > **[**事前定義された**URL**カテゴリフィ ルタリング(**Predefined URL Category Filtering**)**]** に表示され、Cisco Umbrella の [選択的復号 化リスト(Selective Decrpytion List)] からのドメインは、復号ポリシーの **[URL**フィルタリン グ(**URLFiltering**)**]**>**[**カスタムおよび外部**URL**カテゴリフィルタリング(**CategoryFiltering**)**]** に表示されます。

Cisco Umbrella の HTTPS インスペクション設定は、次のように Cisco Secure Web Appliance に 変換されます。

- 有効にすると、[ドメイン(Domains)] と、[選択的復号化リスト(Selective Decryption List)] の [コンテンツカテゴリ(Content Categories)] は、Cisco Secure Web Appliance で [パススルー(Passthrough)]に設定され、残りのカテゴリは[復号する(Decrypt)]に設定 されます。
- 無効にすると、[復号ポリシー(Decryption Policies)] は、すべての事前定義された URL カテゴリフィルタリングが [モニター(Monitor)] として、Cisco Secure Web Appliance に 表示されます。
- [ブロックされたトラフィックのみを復号する(Decrypt Blocked Traffic Only)] が選択され ている場合、[復号ポリシー(Decryption Policies)] は、すべての事前定義された URL カ テゴリが [モニター(Monitor)] として、Cisco Secure Web Appliance に表示されます。
- [HTTPS経由でブロックされているページを表示(Display Block Page Over HTTPS)] が選 択されている場合、[復号ポリシー(Decryption Policies)] は、すべての事前定義された URLカテゴリフィルタリングが[モニター(Monitor)]として、CiscoSecureWeb Appliance に表示されます。

詳細については、「Add a Ruleset to the [WebPolicy](https://docs.umbrella.com/umbrella-user-guide/docs/add-a-rules-based-policy#httpsInspection)」を参照してください。

$$
\mathscr{O}
$$

(注)

- Cisco Umbrella の [選択的復号化リスト(Selective Decryption List)] の [アプリケーション (Applications) ] を Cisco Secure Web Appliance の [復号ポリシー (Decryption Policies) ] に 変換することはサポートされていません。
- ルールセット アイデンティティでネットワークとともに AD ユーザーまたは AD グループ が選択されると、追加の復号ポリシーが作成されます。
- Cisco Umbrella から変換された復号ポリシーのデフォルトアクションは、[復号する (Decrypt)] に設定されます。
- Cisco Secure Web Appliance では、Cisco Umbrella から変換された [復号ポリシー (Decryption Policies)] に対して WBRS が無効になっています。

#### アクセスポリシーでのアプリケーションの設定

Cisco Umbrella で CASI とも呼ばれる [アプリケーション設定(Application Settings)] は、Cisco Secure Web Appliance のアクセスポリシーで [ADCアプリケーション(ADC Applications)] とし て変換されます。

CiscoUmbrellaルールでアプリケーションカテゴリまたは特定のアプリケーションを選択でき、 Cisco Secure Web Appliance でアクセスポリシーのアプリケーションに同じルールアクションが 適用されます。

選択したアプリケーションのドメインで構成されるカスタム URL カテゴリが作成され、Cisco Secure Web Appliance にプッシュされます。これを表示するには、**[URL**フィルタリング(**URL Filtering**)**]** > **[**カスタムおよび外部**URL**カテゴリのフィルタリング(**Custom and External URL Category Filtering**)**]** に移動し、アクセスポリシーの [URLフィルタリング(URL Filtering)] セクションで [アクション(Action)] を [モニター(Monitor)] として選択します。

詳細については、「Manage [Application](https://docs.umbrella.com/umbrella-user-guide/docs/application-settings) Settings on Umbrella」を参照してください。

これらのルールは、CiscoSecureWeb Applianceに変換されると、**[Web**セキュリティマネージャ (**Web Security Manager**)**]** > **[**アクセスポリシー(**Access Policies**)**]** > **[**アプリケーション (**Applications**)**]** に移動して表示できます。

重要選択したアプリケーションを含むアプリケーションルールを Cisco Umbrella から Cisco Secure Web Appliance に正常に変換するには、[アプリケーションの検出および制御(ADC) (Application Discovery and Control (ADC))] を有効にする必要があります。

詳細については、「AVC または ADC [エンジンを有効にする」](swa-userguide-15-1_chapter8.pdf#nameddest=unique_608)を参照してください。

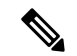

Cisco Umbrella のアプリケーションポリシーは、Cisco Secure Web Appliance で復号化ポリシー として変換されません。 (注)

# **AD** ユーザーまたは **AD** グループの設定

Cisco Umbrella Web ポリシーの AD ユーザーまたは AD グループは、ポリシーメンバー定義セ クションの [選択されたグループおよびユーザー(Selected Groups and Users)] として Cisco Secure Web Appliance ポリシーで設定する必要があります。

Cisco Umbrella では、AD が統合されている場合 (**[**展開(**Deployments**)**]** > **[**構成 (**Configuration**)**]** > **[**サイトおよびアクティブディレクトリ(**Sites and Active Directory**)**]**)、 レルムを [すべてのレルム(All Realms)] として、[ケルベロス、NTLMSSPまたは基本を使用 する (Use Kerberos or NTLMSSP or Basic) 1をスキーマとして、[IPアドレス (IP Address) 1を 認証サロゲートとして作成するグローバル ID プロファイルは 1 つだけです。**[**セキュリティ サービス(**Security Services**)**]** > **[**プロキシ設定(**Proxy Settings**)**]** > **[Web**プロキシ設定(**Web Proxy Settings**)**]** > **[**基本設定(**Basic Settings**)**]** > **[**プロキシモード(**Proxy Mode**)**]** で、[Web プロキシモード(Web Proxy Mode)] が [透過的(Transparent)] である場合、Cisco Secure Web Appliance で [同じサロゲート設定を明示的な転送要求に適用する(Apply same surrogate settings to explicit forward requests)] チェックボックスが有効になります。

Cisco Umbrella に統合されているアクティブディレクトリは、Cisco Secure Web Appliance で手 動で設定し、到達可能である必要があります。 (注)

Cisco Umbrella(**[**ポリシー(**Policies**)**]** > **[**管理(**Management**)**]** > **[Web**ポリシー(**Web Policy**)**]** > **[**ルールセットアイデンティティ(**Ruleset Identities**)**]**)で、Cisco Umbrella の統合 AD から [ADユーザー (AD Users) ] または [ADグループ (AD Group)] を選択します。ルール セット アイデンティティで選択した [ADユーザー(AD Users)] または [ADグループ(AD Groups)] は、Cisco Secure Web Appliance の復号ポリシーのメンバーシップセクション(**[Web** セキュリティマネージャ(**Web Security Manager**)**]** > **[**復号ポリシー(**Decryption Policies**)**]** > **[**ポリシーメンバー定義(**Policy Member Definition**)**]**)にマップする必要があります。

Cisco Umbrella(**[**ポリシー(**Policies**)**]** > **[**管理(**Management**)**]** > **[Web**ポリシー(**Web Policy**)**]** > **[**ルールセット(**Ruleset**)**]** > **[**ルール(**Rules**)**]**)で、[ADユーザー(AD Users)] として選択されたアイデンティティまたは選択されたルールアクションおよび接続先で[ADグ ループ (ADGroups) | でルールを作成します。ルールで選択された [ADユーザー (ADUsers) ] または [ADグループ (AD Groups) 1は、Cisco Secure Web Appliance のアクセスポリシーのメン バーシップセクション(**[Web**セキュリティマネージャ(**Web Security Manager**)**]** > **[**アクセス

ポリシー(**Access Policies**)**]** > **[**ポリシーメンバー定義(**Policy Member Definition**)**]**)にマッ プされます。

ルールセット アイデンティティの選択された [ADユーザー(AD Users)] または [ADグループ (ADGroups)]を使用して追加のポリシーが作成され、すべての事前定義されたコンテンツカ テゴリ、カスタムおよび外部 URL カテゴリが許可されます。

### **Microsoft 365** の互換性の設定

[Microsoft 365互換性(Microsoft 365 Compatibility)] 設定を Cisco Umbrella から Cisco Secure Web Appliance の [カスタムおよび外部URLカテゴリ(Custom and External URL Categories)] に変換 できます。

Cisco Umbrella では、[Microsoft 365互換性(Microsoft 365 Compatibility)] が有効になっている 場合(**[**ポリシー(**Policies**)**]** > **[**管理(**Management**)**]** > **[Web**ポリシー(**Web Policy**)**]** > **[**グ ローバル設定(**Global Settings**)**]**)、Cisco Secure Web Appliance の [カスタムおよび外部URL カテゴリ(Custom and External URL Categories)] は、[カテゴリタイプ(Category Type)] が [外 部ライブフィードカテゴリ(External Live Feed Category)] として、[フィードファイルの場所 (Feed File Location)] が [Office 365 Webサービス(Office 365 Web Service)] として作成され ます。このカテゴリは、Cisco Secure Web Appliance の [URLフィルタリング(URL Filtering)] セクションで、[アクション(Action)] を [パススルー(Passthrough)] として Cisco Umbrella から設定された復号ポリシーに対して選択されます。

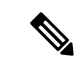

復号ポリシーは、Cisco Secure Web Appliance で [HTTPSプロキシ(HTTPS Proxy)] が有効に なっている場合にのみ設定されます。 (注)

# ポリシーの競合管理とポリシーの順序付け

Cisco Umbrella の管理対象プロファイル、または識別プロファイル、アクセスポリシー、復号 ポリシー、および Cisco Umbrella から Cisco Secure Web Appliance に設定されたカスタムおよび 外部 URL カテゴリなどのポリシーを編集または削除することはできません。名前の先頭に 「umbrella<space>」が付いたプロファイルまたはポリシーを作成することはできません(例: umbrella abc)。

#### • Cisco Secure Web Appliance で設定された Cisco Umbrella ポリシーをクローンすることはで きません。

- Cisco Secure Web Appliance では、Cisco Umbrella から変換されたポリシーの順序を変更で きません。
- Cisco Secure Web Appliance の **[**ネットワーク(**Network**)**]** > **[Umbrella**設定(**Umbrella Settings**)**]** でハイブリッド ポリシー オプションを無効化した後、Cisco Umbrella からプッ シュされたポリシーを編集または削除できます。
- REST API を使用して、Cisco Umbrella からプッシュされたポリシーを編集および削除でき ます。

Cisco Umbrella のポリシー規則のシーケンスは、Cisco Secure Web Appliance へのポリシー変換 中に保持されます。したがって、Cisco Secure Web Appliance 管理者が設定したポリシーまたは プロファイルは、Cisco Umbrella から変換されたポリシーよりも優先されます。

# ブロックされているページの管理

(注)

最初のルールセットに関連付けられている Cisco Umbrella の「ブロックされているページ (Block Page)] 設定(**[**ポリシー(**Policies**)**]** > **[**管理(**Management**)**]** > **[**ポリシーコンポーネント (**Policy Components**)**]** > **[**ブロックされているページの外観(**Block Page Appearance**)**]**)を、 Cisco Secure Web Appliance の [エンドユーザー通知(End-User Notification)] ページ(**[**セキュ リティサービス(**Security Services**)**]** > **[**エンドユーザー通知(**End-User Notification**)**]**)に変 換できます。

Cisco Umbrella で、Cisco Umbrella の [ブロックされているページ(Block Page)] 設定を変換す るには、ブロックされているページを設定し、最初のルールセットでブロックされているペー ジを選択します(**[**ポリシー(**Policies**)**]** > **[Web**ポリシー**]**)。

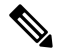

最初のルールセットの選択された [ブロックされているページ(Block Page)] の変更は、3 時 間ごとに Cisco Secure Web Appliance にプッシュされます。 (注)

詳細については、<https://docs.umbrella.com/umbrella-user-guide/docs/create-a-custom-block-page>を 参照してください。

### **Cisco Umbrella** シームレス **ID**

Cisco UmbrellaシームレスID機能を使用すると、正常に認証された後に、アプライアンスから ユーザ識別情報を Cisco Umbrella セキュア Web ゲートウェイ (SWG) にパスすることができ ます。Cisco Umbrella SWG は、 Secure Web Applianceから受信した認証済み識別情報に基づい

て、Active Directory のユーザー情報をチェックします。Cisco UmbrellaSWG は、ユーザを認証 済みと見なし、定義されたセキュリティポリシーに基づいてユーザにアクセスを提供します。

Secure Web Applianceは、X-USWG-PKH、X-USWG-SK、および X-USWG-Data を含む HTTP ヘッダーを使用して Cisco Umbrella SWG にユーザー識別情報を渡します。

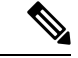

(注)

- Cisco Umbrella シームレス ID ヘッダーは、 Secure Web Appliance上の同じ名前のヘッダー を上書きします。
	- Cisco Umbrella シームレス ID 機能は、Active Directory でのみ認証方式をサポートします。 この機能は、LDAP、Cisco Identity Services Engine(ISE)、および Cisco Context Directory Agent (CDA) をサポートしていません。
	- Cisco Umbrella SWG は FTP および SOCKS トラフィックをサポートしていません。

表 **<sup>4</sup> : HTTPS** トラフィックの動作

| 構成モード    | サロゲート                                           | 認証のための復号<br>化 | <b>Secure Web</b><br>Appliance 認証 | <b>Cisco Umbrella</b><br>シームレス ID の<br>共有 |
|----------|-------------------------------------------------|---------------|-----------------------------------|-------------------------------------------|
| Explicit | IPサロゲート                                         | はい/いいえ        | 対応                                | 対応                                        |
| 透過       | IP サロゲート                                        | 対応            | 対応                                | 対応                                        |
| 透過       | IPサロゲート                                         | 非対応           | 認証をスキップ                           | 非対応                                       |
| Explicit | Cookie、クレデン はい/いいえ<br>シャルの暗号化な                  |               | 対応                                | 対応                                        |
| Explicit | Cookie、クレデン はいハいえ<br>シャルの暗号化あ<br>V <sub>0</sub> |               | 対応                                | $\times$                                  |
| 透過       | Cookie、クレデン はい/いいえ<br>シャル暗号化あ<br>り/なし           |               | 認証をスキップ                           | 非対応                                       |

Secure Web Applianceは、認証されたユーザーの UPN 値を Active Directory から取得し、Cisco Umbrella シームレス ID でユーザーに正しい Web ポリシーを適用できるようにします。この機 能を利用するには、すべてのActive Directoryユーザーにデフォルトまたはカスタマイズされた UPN 値を割り当てる必要があります。 (注)

ここでは、次の内容について説明します。

統合

- Cisco Umbrella シームレス ID の設定
- Cisco Umbrella SWG のルーティング先の設定

#### **Cisco Umbrella** シームレス **ID** の設定

#### 始める前に

- **[**ネットワーク(**Network**)**]** > **[**証明書の管理(**Certificate Management**)**]** > **[**信頼できる ルート証明書の管理(**Manage Trusted Root Certificates**)**]**を選択して、ルートまたはカス タムのUmbrella証明書をアプライアンスに手動でアップロードします。[「証明書の管理](swa-userguide-15-1_chapter4.pdf#nameddest=unique_165)」 を参照してください。
- 認証用の識別プロファイルが設定されていることを確認します。
- 設定済みの識別プロファイルを使用してルーティングポリシーを定義します。
- ステップ **1 [Web**セキュリティマネージャ(**WebSecurity Manager**)**]** > **[Cisco Umbrella**シームレス**ID**(**Cisco Umbrella Seamless ID**)**]**を選択します。
- ステップ **2 [**設定の編集(**Edit Settings**)**]** をクリックします。
- ステップ **3** Cisco Umbrella SWG ホスト名または IP アドレスを入力します。
- ステップ **4** HTTP および HTTPS トラフィック用の SWG のポート番号を入力します。 最大 6 つのポート番号を入力できます。
- ステップ5 (オプション)[接続テスト (Connectivity Test) ] をクリックして、ポートを介した Cisco Umbrella SWG の 接続と証明書の検証が正常に行われていることを確認します。
- ステップ **6** Cisco Umbrella SWG の一意のカスタマー組織 ID を入力します。
- ステップ7 送信して確定します。

#### **Cisco Umbrella SWG** のルーティング先の設定

 $\circ$ 

新しいルーティングポリシーを作成するには、[「ルーティングポリシーへのルーティング先と](swa-userguide-15-1_chapter6.pdf#nameddest=unique_358) IP [スプーフィングプロファイルの追加」](swa-userguide-15-1_chapter6.pdf#nameddest=unique_358)を参照してください。

- ステップ **1 [Web**セキュリティマネージャ(**Web Security Manager**)**]** > **[**ルーティングポリシー(**Routing Policies**)**]**を 選択します。
- ステップ **2** [ルーティングポリシー(Routing Policies)] ページで、必要なポートを含む Cisco Umbrella シームレス ID を設定するルーティングポリシーの [ルーティング先 (Routing Destination) ] 列の下にあるリンクをクリッ クします。
- ステップ **3** ポリシーのアップストリーム プロキシグ グループとして、ポートを含む適切な Cisco Umbrella シームレス IDを選択します。[アップストリームプロキシグループ(UpstreamProxy Group)]ドロップダウンリストに

は、**[Cisco Umbrella**シームレス**ID**(**Cisco Umbrella Seamless ID**)**]** ページ(**[Web**セキュリティマネージャ (**Web Security Manager**)**]** > **[Cisco Umbrella**シームレス**ID**(**Cisco Umbrella Seamless ID**)**]**)で設定した すべての Cisco Umbrella シームレス ID とポートが表示されす。

ルーティングポリシーにすでにリンクされているポート番号を持つ **Cisco Umbrella** シームレス **ID** を削除すると(**[Web**セキュリティマネージャ(**Web Security Manager**)**]** > **[Cisco Umbrella** シームレス**ID**(**Cisco Umbrella Seamless ID**))、ルーティング先が [直接接続(Direct Connection)] に変わります。 (注)

ステップ **4** 変更を送信し、保存します。

**42**

統合

翻訳について

このドキュメントは、米国シスコ発行ドキュメントの参考和訳です。リンク情報につきましては 、日本語版掲載時点で、英語版にアップデートがあり、リンク先のページが移動/変更されている 場合がありますことをご了承ください。あくまでも参考和訳となりますので、正式な内容につい ては米国サイトのドキュメントを参照ください。